# <span id="page-0-0"></span>**Systèmes Dell™ PowerEdge™ 1800 Manuel de l'utilisateur**

<u>Présentation qénérale du système</u><br>Utilisation de Dell OpenManage™ Server Assistan<u>t</u> [Utilisation du programme de configuration du système](file:///C:/data/systems/pe1800/fr/ug/r2046c30.htm#wp341544) [Spécifications techniques](file:///C:/data/systems/pe1800/fr/ug/r2046aa.htm#wp66686) [Utilisation de la redirection de console](file:///C:/data/systems/pe1800/fr/ug/r2046aba.htm#wp162730) [Glossaire](file:///C:/data/systems/pe1800/fr/ug/r2046gl0.htm#wp147850)

Modèle SMM01

## **Remarques et avertissements**

- **REMARQUE :** une REMARQUE indique des informations importantes qui vous permettent de mieux utiliser votre ordinateur.
- **AVIS :** un AVIS vous avertit d'un dommage ou d'une perte de données potentiels et vous indique comment éviter ce problème.
- **ATTENTION : le message ATTENTION indique une situation potentiellement dangereuse qui, si elle n'est pas évitée, peut provoquer une détérioration du matériel ou des blessures pouvant entraîner la mort.**

# **Abréviations et sigles**

Pour la liste complète des abréviations et des sigles, consultez le Glossaire.

# **Les informations contenues dans ce document peuvent être modifiées sans préavis. © 2004 Dell Inc. Tous droits réservés.**

La reproduction de ce document de quelque manière que ce soit sans l'autorisation écrite de Dell Inc. est strictement interdite.

Marques utilisées dans ce document : Dell, le logo DELL, PowerEdge et Dell OpenManage sont des marques de Dell Inc ; Intel est une marque déposée, et Xeon une marque, d'Intel<br>Corporation ; Microsoft, Windows et MS-DOS sont

Tous les autres noms de marques et marques commerciales utilisés dans ce document se rapportent aux sociétés propriétaires des marques et des noms de ces produits. Dell<br>Inc. décline tout intérêt dans l'utilisation des marq

*Version initiale : 1 Juillet 2004* 

Г

Г

# <span id="page-1-0"></span> **Spécifications techniques**

**Systèmes Dell™ PowerEdge™ 1800 Manuel de l'utilisateur**

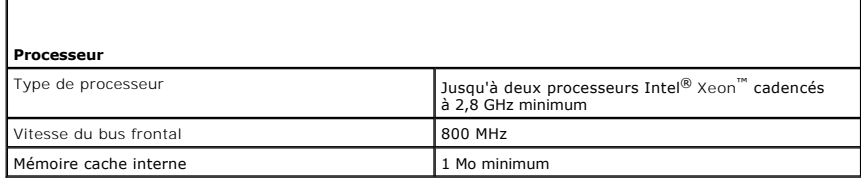

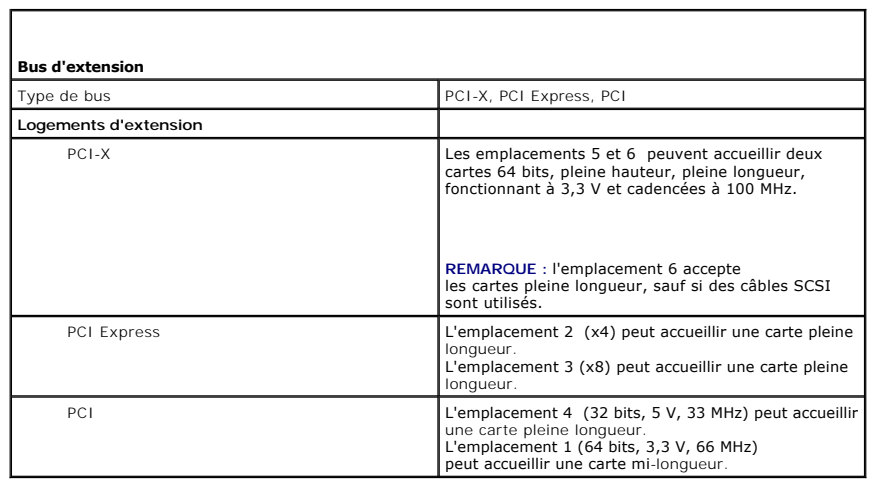

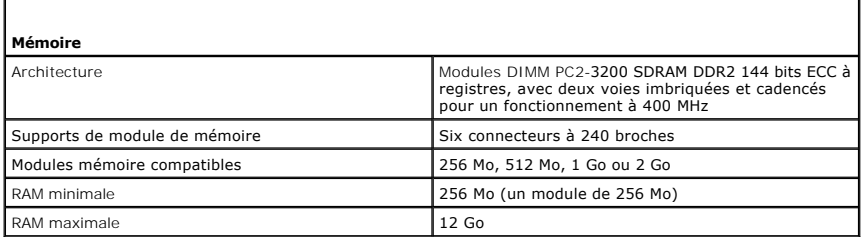

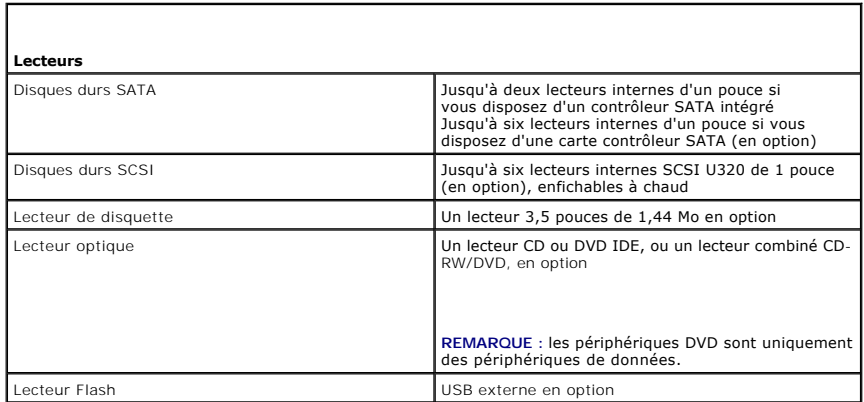

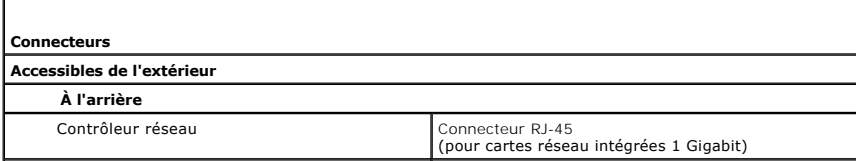

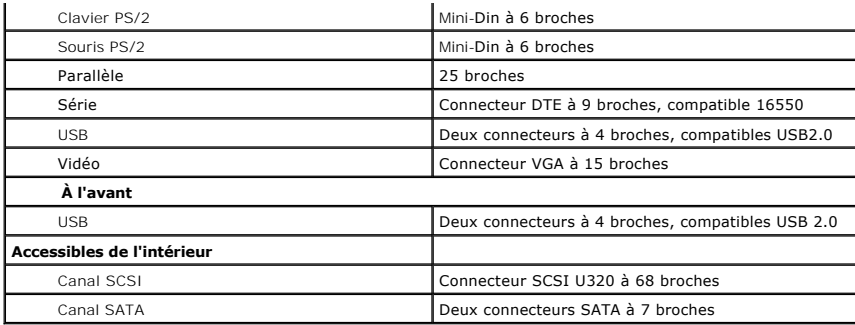

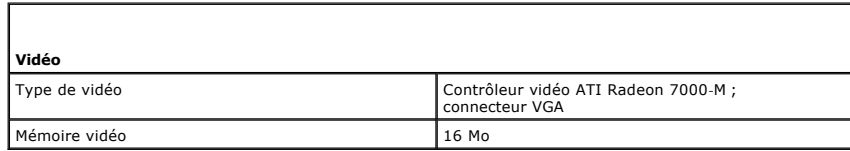

f

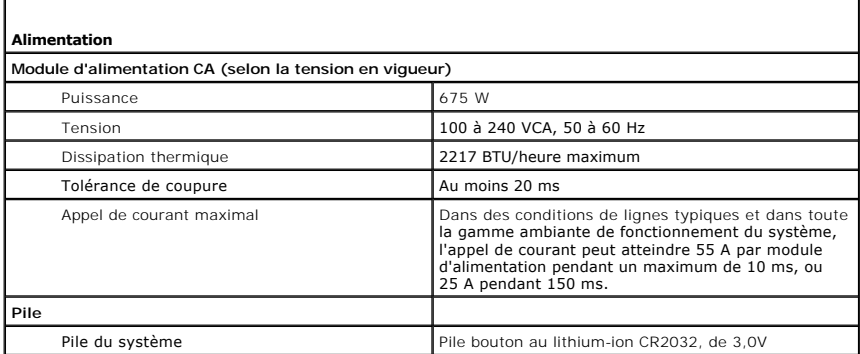

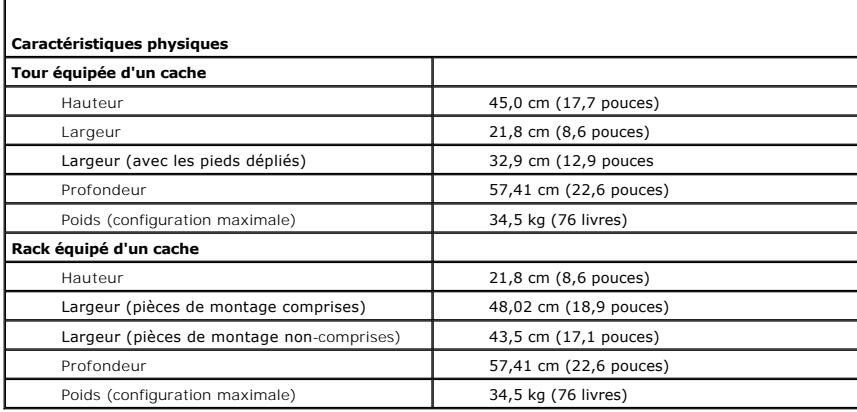

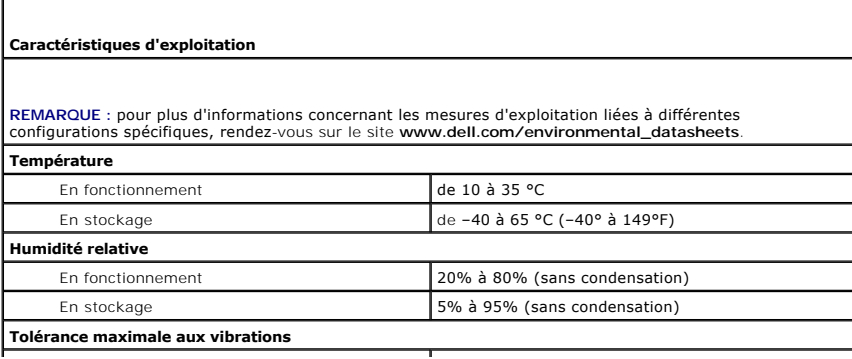

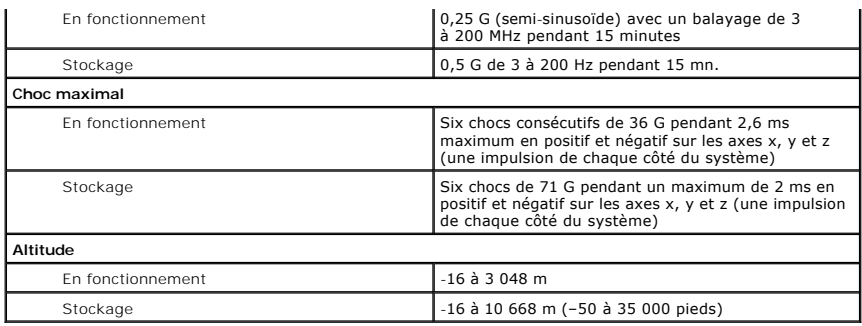

### <span id="page-4-0"></span> **Utilisation de la redirection de console Systèmes Dell™ PowerEdge™ 1800 Manuel de l'utilisateur**

- [Configuration matérielle requise](#page-4-1)
- [Configuration logicielle requise](#page-4-2)
- **O** Configuration du système hôte
- **O** Configuration du système client
- [Gestion à distance du système hôte](#page-5-0)
- [Configuration des fonctions de touches spéciales](#page-5-1)

La redirection de console vous permet de gérer un système hôte (local) à partir d'un système client (distant) en redirigeant les entrées de clavier et les sorties<br>de texte via un port série. Vous ne pouvez pas rediriger l'

Vous pouvez aussi connecter le système client à un concentrateur de ports capable d'accéder à plusieurs systèmes hôtes en utilisant un modem partagé. Après vous être connecté au concentrateur de ports, vous pouvez sélectionner un système hôte à gérer avec la redirection de console.

Cette section décrit la connexion la plus élémentaire : la connexion directe de deux systèmes avec un câble série null modem.

## <span id="page-4-1"></span>**Configuration matérielle requise**

- l Un port série (COM) disponible sur le système hôte
- l Un port série (COM) disponible sur un système client

Ce port ne doit pas être en conflit avec les autres ports du système client.

l Un câble série null modem pour connecter le système hôte au système client

## <span id="page-4-2"></span>**Configuration logicielle requise**

- l Émulation de terminal VT 100/220 ou ANSI avec une fenêtre de 80 x 25 caractères
- l 9600 bits/s, 19,2 Kbits/s, 57,6 Kbits/s ou 115,2 Kbits/s en utilisant les ports série (COM)
- l Possibilité de créer des macros de commandes clavier (conseillé)

Toutes les versions de système d'exploitation Microsoft® Windows® disposent d'HyperTerminal, le logiciel d'émulation terminal de Hilgraeve. Cependant, la version incluse ne fournit pas de nombreuses fonctions requises par la redirection de console. Il est donc conseillé de remplacer HyperTerminal par<br>HyperTerminal Private Edition 6.1 ou plus, ou d'utiliser un autre logiciel

## <span id="page-4-3"></span>**Configuration du système hôte**

Configurez la redirection de console sur le système hôte (local) à l'aide du programme de configuration du système (consultez la section "<u>Ecran Console</u><br><u>Redirection (Redirection de console)</u>" du chapitre "Utilisation du démarrage.

## <span id="page-4-4"></span>**Configuration du système client**

Après avoir configuré le système hôte, configurez les ports et les paramètres de terminal du système client (distant).

**REMARQUE :** les exemples de cette section considèrent que vous utilisez HyperTerminal Private Edition 6.1 de Hilgraeve ou une version supérieure. Si vous utilisez un autre logiciel d'émulation de terminal, consultez sa documentation.

## **Configuration du port série**

- 1. Cliquez sur Démarrer, Programmes-> Accessoires-> Communications, puis sur HyperTerminal.
- 2. Entrez le nom de la nouvelle connexion, sélectionnez une icône, puis cliquez sur **OK**.
- 3. Dans le menu déroulant **Connexion à**, sélectionnez un port COM disponible puis cliquez sur **OK**.

Après avoir sélectionné un port COM disponible, la fenêtre de ses propriétés s'affiche.

- <span id="page-5-2"></span>4. Configurez le port avec les paramètres suivants :
	- l Définissez **Bits par seconde**.
	- La redirection de console fonctionne en 9 600 bits/s, 19,2 Kbits/s, 57,6 Kbits/s et 115,2 Kbits/s.
	- l Définissez **Bits de données** sur **8**.
	- l Définissez **Parité** sur **Aucune**.
	- l Définissez **Bits d'arrêt** sur **1**.
	- l Définissez **Contrôle de flux** sur **Matériel**.
- 5. Cliquez sur **OK**.

## **Configuration des paramètres du terminal**

- 1. Dans HyperTerminal, cliquez sur **Fichier**, **Propriétés** et sélectionnez l'onglet **Paramètres.**
- 2. Vérifiez que le champ **Les touches de fonction, de direction et Ctrl agissent en tant que** est défini sur **Touches de terminal**.
- 3. Vérifiez que le champ **La touche Retour Arrière renvoie** est défini sur **Ctrl+H**.
- 4. Faites passer le paramètre **Émulation** de **Auto-détection** à **ANSI** ou **VT 100/220**.

Ce paramètre doit être le même que celui que vous avez sélectionné pour l'option **Redirection de console** du système hôte.

5. Cliquez sur **Configuration du terminal**.

Un paramètre pour le nombre de rangées et de colonnes apparaît.

6. Faites passer le nombre de rangées de **24** à **25** et laissez le nombre de colonnes sur **80**.

Si vous n'avez pas ces paramètres, vous devez mettre votre logiciel d'émulation de terminal à niveau.

7. Cliquez deux fois sur **OK**.

## <span id="page-5-0"></span>**Gestion à distance du système hôte**

Après avoir configuré les système hôte et client (consultez les sections ["Configuration du système hôte](#page-4-3)" et "[Configuration du système client](#page-4-4)"), vous pouvez utiliser la redirection de console pour redémarrer un système hôte ou pour modifier ses paramètres de configuration.

1. Redémarrez le système hôte en utilisant le système client.

Consultez la section "[Configuration des fonctions de touches spéciales](#page-5-1)" pour obtenir des instructions.

- 2. Lorsque le système hôte commence à démarrer, utilisez la redirection de console pour :
	- l accéder au programme de configuration du système ;
	- l accéder aux menus de configuration SCSI ;
	- l mettre le micrologiciel et le BIOS à jour (flasher le système) ;
	- l lancer les utilitaires de la partition d'utilitaires.

**REMARQUE** : pour que vous puissiez lancer des utilitaires sur la partition d'utilitaires du système hôte, cette partition doit avoir été créée<br>avec Dell OpenManage™ Server Assistant version 6.3.1 ou ultérieure.

## <span id="page-5-1"></span>**Configuration des fonctions de touches spéciales**

La redirection de console utilise l'émulation de terminal ANSI ou VT 100/220, qui est limitée au code ASCII de base. Les touches de fonction, les touches<br>fléchées et les touches de contrôle ne sont pas disponibles dans le séquence d'échappement.

Une séquence d'échappement commence par le caractère escape (Echap). Ce caractère peut être saisi de plusieurs façons, selon le logiciel d'émulation<br>de terminal. Par exemple, 0x1b et <Échap> font référence au même caractè sélectionnant Macros de touches dans le menu Affichage. Des macros peuvent être attribuées à pratiquement toutes les touches pour presque toutes<br>les combinaisons de touches. Créez une macro pour représenter chacune de vos

Le [tableau B](#page-6-0)-1 répertorie les séquences d'échappement qui représentent une touche ou une fonction spéciale.

<span id="page-6-1"></span>REMARQUE : quand vous créez des macros dans HyperTerminal, vous devez appuyer sur <Inser> avant d'appuyer sur <Echap> pour indiquer<br>que vous ne voulez pas quitter la boîte de dialogue mais que vous êtes en train d'envoyer

REMARQUE : les combinaisons de touches des séquences d'échappement répertoriées dans le <u>tableau B-1</u> différencient les majuscules des<br>minuscules. Par exemple, pour générer le caractère <A>, vous devez appuyer sur <Maj><a>

#### <span id="page-6-0"></span>**Tableau B-1. Séquences d'échappement prises en charge**

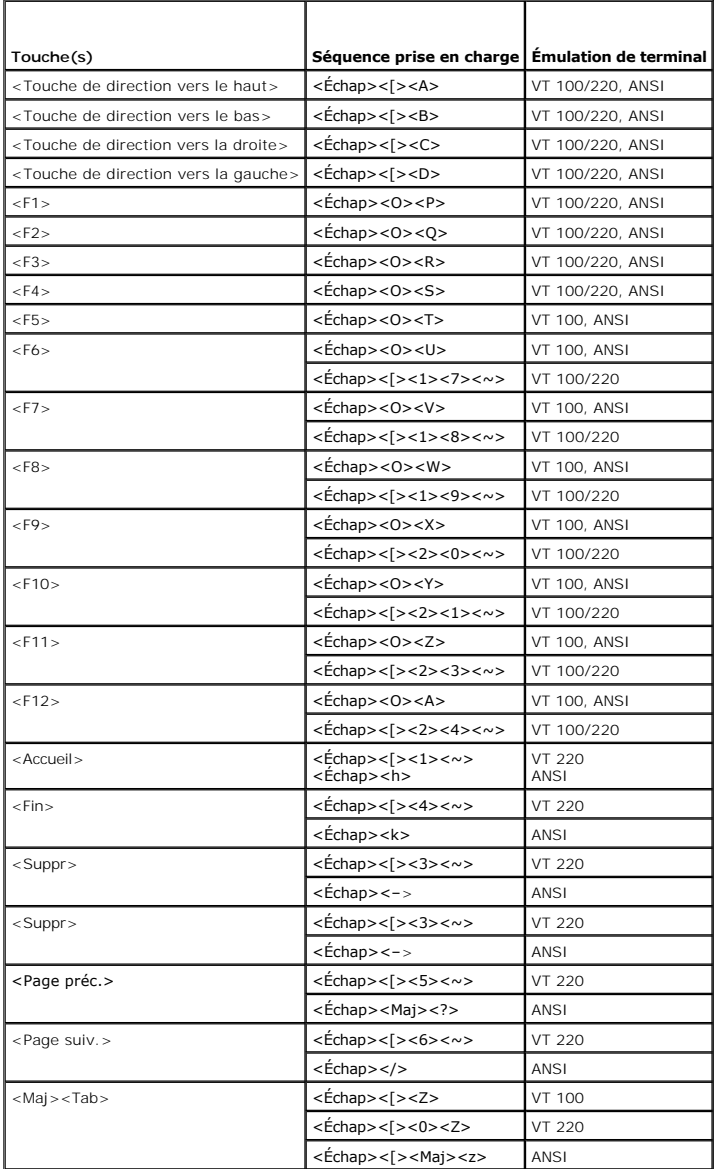

Après avoir créé des macros pour les touches répertoriées dans le <u>tableau B-1</u>, appuyez sur <F1> sur le clavier du système client pendant l'émulation<br>de terminal pour envoyer la séquence d'échappement <Échap><O><P> au sys

D'autres séquences d'échappement peuvent être requises par certains utilitaires ou certaines fonctions sur le système hôte. Créez des macros pour les autres séquences répertoriées dans le [tableau B](#page-6-2)-2.

REMARQUE : les combinaisons de touches des séquences d'échappement répertoriées dans le <u>tableau B-2</u> différencient les majuscules des<br>minuscules. Par exemple, pour générer le caractère <A>, vous devez appuyer sur <Maj><a>

### <span id="page-6-2"></span>**Tableau B-2. Séquences d'échappement supplémentaires**

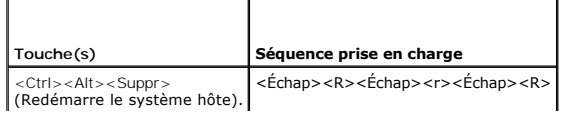

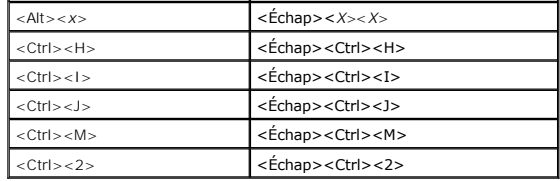

# <span id="page-8-0"></span> **Présentation générale du système**

**Systèmes Dell™ PowerEdge™ 1800 Manuel de l'utilisateur**

- [Orientation du système](#page-8-1)
- [Voyants du cache](#page-8-2)
- [Éléments et voyants du panneau avant](#page-8-3)
- [Éléments et voyants du panneau arrière](#page-10-0)
- [Codes du voyant d'alimentation](#page-11-0)
- [Caractéristiques du système](#page-11-1)
- Systèmes d'exploitation pris en charge
- [Systèmes de protection de l'alimentation](#page-12-1)
- [Autres documents utiles](#page-13-0)
- O Obtention d'une assistance technique

Cette section décrit les caractéristiques logicielles et matérielles principales du système et fournit des informations sur les voyants des panneaux avant et arrière. Elle vous donne aussi des renseignements sur les autres documents utiles à la configuration de votre système et sur l'obtention d'assistance technique.

## <span id="page-8-1"></span>**Orientation du système**

La [figure 1](#page-8-4)-1 représente le système dans ses versions rack et tour. Les illustrations utilisées dans le présent document montrent la version rack.

<span id="page-8-4"></span>**Figure 1-1. Orientations de montage pour tour et rack équipés du cache standard**

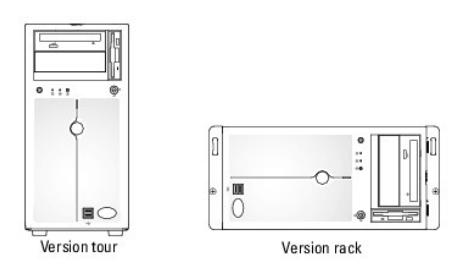

### <span id="page-8-2"></span>**Voyants du cache**

Le cache standard du système comprend deux indicateurs d'état (bleu et orange). Le voyant bleu est allumé si le système fonctionne normalement. Le voyant<br>orange est allumé si le système a un problème de module d'alimentati

Le [tableau 1](#page-8-5)-1 répertorie les codes correspondant au comportement des voyants du système. Des codes différents apparaissent en fonction des événements qui surviennent sur le système.

#### <span id="page-8-5"></span>**Tableau 1-1. Codes des voyants d'état du système**

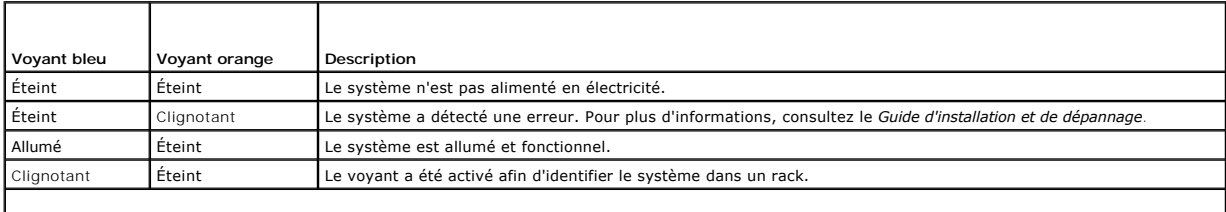

**REMARQUE :** lorsque le système est en cours d'identification, le voyant bleu clignote même si une erreur a été détectée. Une fois le système identifié, le voyant bleu arrête de clignoter et le voyant orange recommence à clignoter.

## <span id="page-8-3"></span>**Éléments et voyants du panneau avant**

La [figure 1](#page-8-6)-2 présente les boutons, les voyants et les connecteurs situés sur le panneau avant du système.

<span id="page-8-6"></span>**Figure 1-2. Éléments et voyants du panneau avant**

<span id="page-9-1"></span>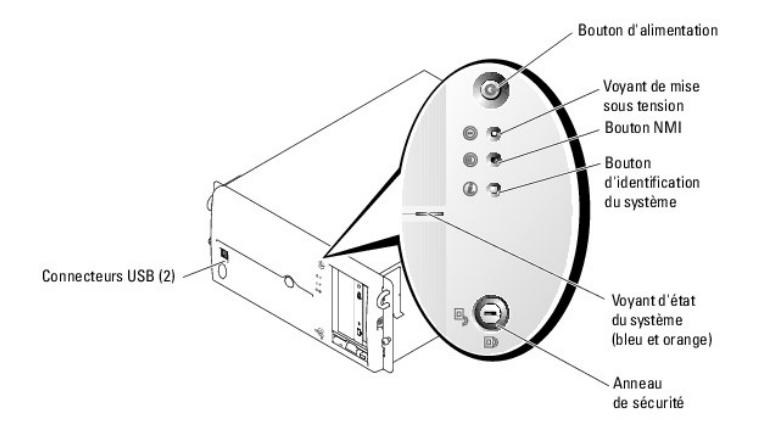

## **Tableau 1-2. Voyants, boutons et connecteurs du panneau avant**

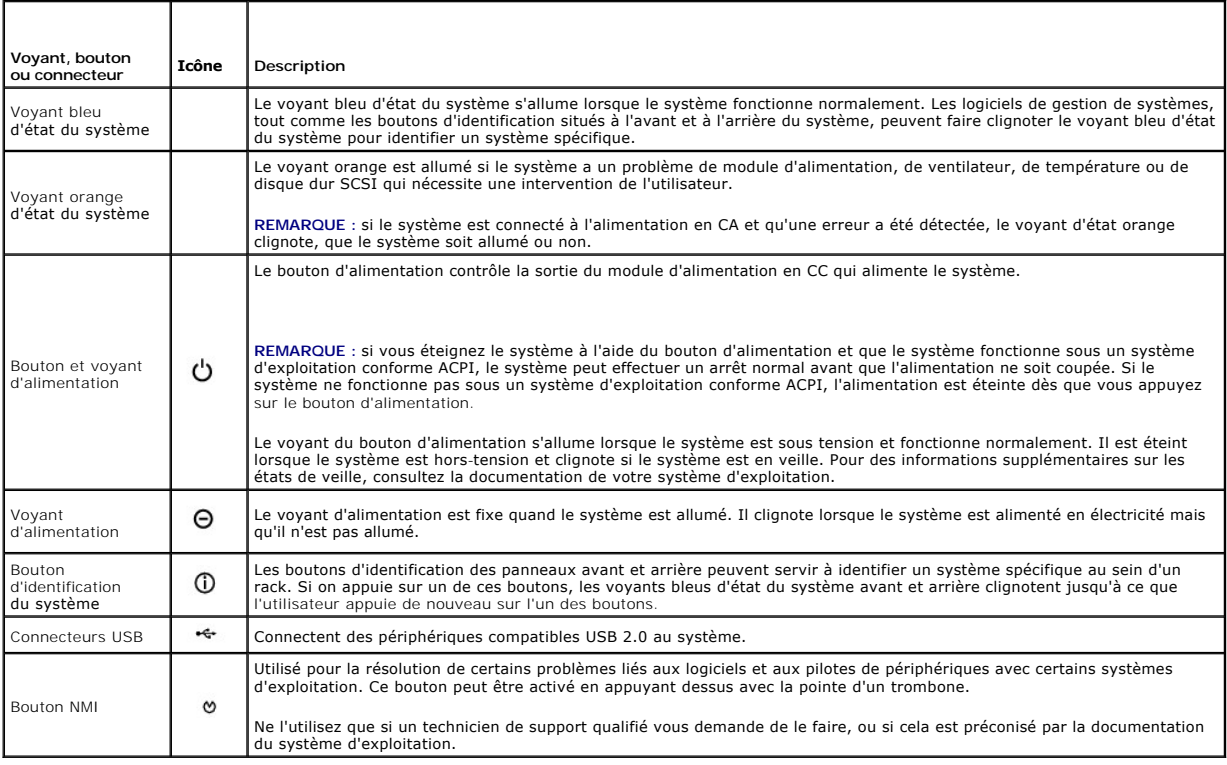

## **Voyants des disques durs SCSI**

Chaque support de disque dur SCSI dispose de deux voyants : l'un indique l'activité, l'autre l'état (voir la <u>fiqure 1-3</u>). Ces voyants donnent des informations<br>sur l'état du disque dur.

**REMARQUE** : le voyant d'activité de lecteur ne figure pas sur les systèmes équipés de disques durs SATA (en option).

<span id="page-9-0"></span>**Figure 1-3. Voyants du disque dur SCSI**

<span id="page-10-2"></span>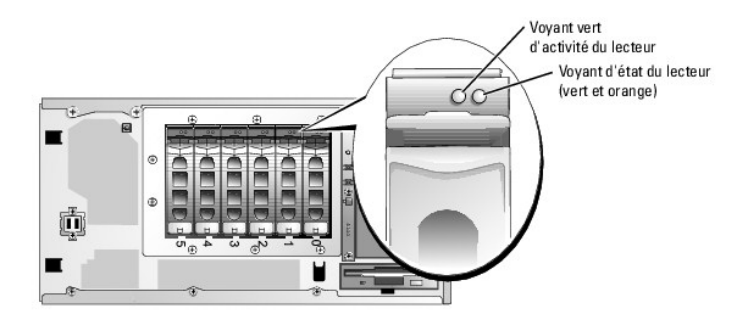

Le [tableau 1](#page-10-1)-3 répertorie les codes des voyants de lecteur. Des codes différents apparaissent si des événements surviennent sur les lecteurs du système. Par exemple, si un disque dur tombe en panne, le code "lecteur en panne" apparaît. Lorsque vous avez sélectionné le lecteur à retirer, le code "préparation au<br>retrait" apparaît, suivi du code "lecteur prêt à être inséré ou ret apparaît, suivi du code "lecteur en ligne".

**REMARQUE :** si le support RAID n'est pas activé, seul le voyant "lecteur en ligne" apparaît. Le voyant d'activité du lecteur clignote aussi pendant l'accès au lecteur.

#### <span id="page-10-1"></span>**Tableau 1-3. Codes des voyants des disques durs SCSI**

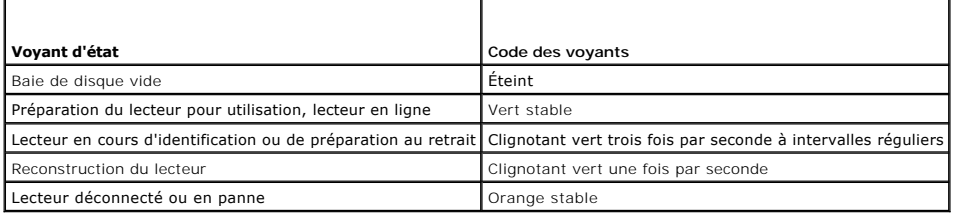

## <span id="page-10-0"></span>**Éléments et voyants du panneau arrière**

La [figure 1](#page-11-2)-4 présente les boutons, les voyants et les connecteurs situés sur le panneau arrière du système.

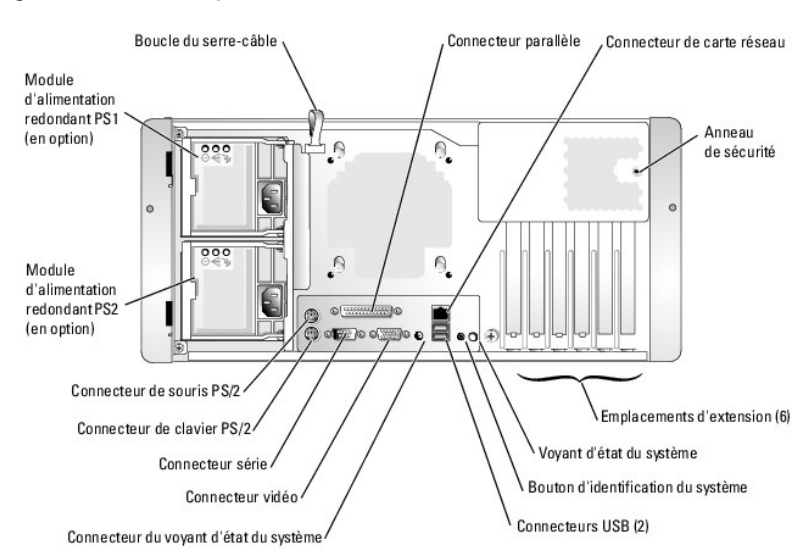

### **Figure 1-4. Éléments du panneau arrière**

## **Connexion de périphériques externes**

Appliquez les consignes suivantes lorsque vous connectez des périphériques externes à votre système :

⊥ Pour fonctionner correctement, un périphérique doit en général être branché à un connecteur spécifique et le pilote correspondant doit être installé.<br>Les pilotes de périphériques sont en général fournis avec le système

<span id="page-11-3"></span>l Connectez toujours les périphériques externes lorsque votre système est éteint. Allumez ensuite les périphériques externes avant le système, à moins que la documentation du périphérique ne stipule le contraire.

Pour obtenir des informations sur les différents connecteurs, consultez votre *Guide d'installation et de dépannage*. Pour plus d'informations sur l'activation, la<br>désactivation et la configuration des ports d'E/S et des c

# <span id="page-11-0"></span>**Codes du voyant d'alimentation**

Le bouton d'alimentation du panneau avant contrôle l'arrivée d'alimentation des modules d'alimentation du système. Le voyant correspondant peut fournir des informations sur l'alimentation (consultez la [figure 1](#page-8-6)-2). Le [tableau 1](#page-11-2)-4 répertorie les codes de ce voyant.

<span id="page-11-2"></span>**Tableau 1-4. Voyants du bouton d'alimentation**

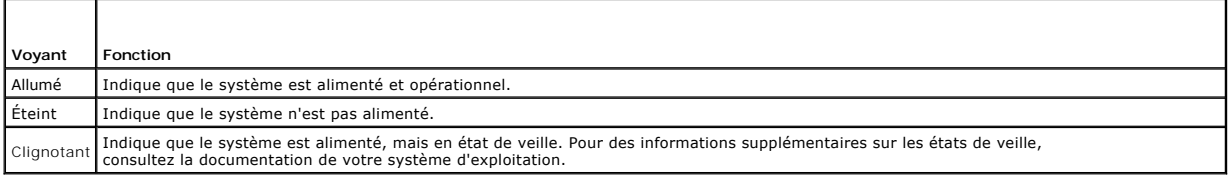

Les voyants des modules d'alimentation redondants en option indiquent si le système est alimenté, et permettent de détecter une panne d'alimentation (consultez la [figure 1](#page-11-4)-5)

#### **Tableau 1-5. Voyants des modules d'alimentation redondants**

| Voyant                            | Fonction                                                                                                    |
|-----------------------------------|----------------------------------------------------------------------------------------------------|
| Etat du module d'alimentation     | Un voyant vert indique que le module d'alimentation fonctionne normalement.                                        |
|                                   | Panne du module d'alimentation Un voyant orange indique qu'un incident lié au module d'alimentation s'est produit. |
| l État de l'alimentation<br>en CA | Un voyant vert indique qu'une source de courant alternatif valide est reliée au module d'alimentation.             |

<span id="page-11-4"></span>**Figure 1-5. Voyants des modules d'alimentation redondants**

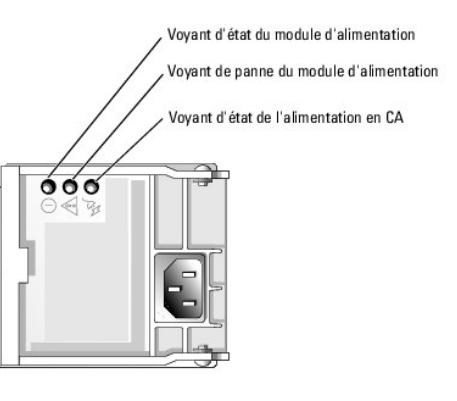

# <span id="page-11-1"></span>**Caractéristiques du système**

- i Un ou deux processeurs Intel® Xeon™ fonctionnant à une vitesse interne de 2,8 GHz minimum, avec cache interne de 1 Mo minimum et bus frontal<br>cadencé à 800 MHz.
	- **REMARQUE :** si vous décidez de mettre votre système à niveau en installant un second processeur, vous devez commander les kits de mise à niveau de processeur chez Dell. Certaines versions du processeur Intel Xeon ne fonctionnent pas correctement comme processeurs<br>supplémentaires. Le kit de mise à niveau de Dell contient la version de processeur correcte, le instructions de mise à niveau. Les deux processeurs doivent être cadencés à la même vitesse et avoir un cache de taille identique.
- l Un minimum de 256 Mo de modules de mémoire SDRAM DDR 2 PC2-3200 à registres, à 400 MHz, extensibles à un maximum de 12 Go (si le système d'exploitation le permet) en les installant sur la carte système.

**REMARQUE :** l'utilisation de deux voies imbriquées n'est pas prise en charge dans les configurations comprenant un seul module de mémoire de 256 Mo.

**REMARQUE :** la détection des puces défectueuses n'est prise en charge que par les modules de mémoire x4.

- l Prise en charge de six disques durs SATA internes d'1 pouce, connectés par câble.
- l Prise en charge de six disques durs internes U320 (avec carte contrôleur RAID en option) d'un pouce, enfichables à chaud (en option).
- l Prise en charge d'un lecteur de sauvegarde sur bande mi-hauteur (en option) dans la baie de périphériques.
- l Un lecteur de disquette de 1,44 Mo/3,5 pouces, en option
- l Un lecteur de CD ou de DVD IDE (en option), ou un lecteur combiné CD-RW/DVD.

*L* REMARQUE : les périphériques DVD sont uniquement des périphériques de données.

- l Jusqu'à deux modules d'alimentation (en option) de 675 W enfichables à chaud dans une configuration 1 + 1 redondante, ou un module de 650 W non redondant.
- l Deux ventilateurs pour le refroidissement du système

La carte système contient les éléments intégrés suivants :

- 1 Six emplacements PCI situés sur la carte système pouvant prendre en charge des emplacements PCI, PCI Express et PCI-X.
- l Six emplacements PCI situés sur la carte système. Emplacement 1 : PCI 64 bits, 66 MHz (3,3 V). Emplacement 2 : PCI Expressx4 (3,3 V). Emplacement 3 : PCI Expressx8 (3,3 V). Emplacement 4: PCI 32 bits, 33 MHz (5 V). Emplacements 5 et 6 : PCI-X 64 bits, 100 MHz (3,3 V).

REMARQUE : L'emplacement 1 peut accueillir des cartes PCI mi-longueur. L'emplacement 6 accepte les cartes pleine longueur, sauf si des câbles<br>SCSI sont utilisés. Tous les autres emplacements peuvent accueillir des cartes P

- ı Deux connecteurs SATA intégrés et un contrôleur SATA intégré. Chaque connecteur SATA peut accueillir un disque dur SATA non-enfichable à chaud. Il<br>est possible d'installer et de gérer jusqu'à six disques durs SATA à l'a
- ∪n contrôleur SCSI U320 monocanal intégré. Le canal interne prend en charge un maximum de six disques durs SCSI à l'aide du fond de panier 1x6<br>SCSI. Le fond de panier SCSI configure automatiquement les numéros d'ID SCSI e des lecteurs.
- l Deux cartes réseau Ethernet Gigabit intégrées, capables de prendre en charge des débits de données de 10, 100 et 1000 Mbps.
- Quatre connecteurs USB 2.0 (deux à l'avant et deux à l'arrière) pour la connexion d'un lecteur de disquette, un lecteur de CD, un clavier, une souris ou un lecteur flash USB.
- 1 Un sous-système vidéo compatible VGA intégré avec un contrôleur vidéo ATI Radeon<br>7000-M. Ce sous-système vidéo contient 16 Mo de mémoire vidéo SDRAM (non extensible). La définition maximale prise en charge est de 1600 x
- ⊥ Des circuits de gestion de systèmes compatibles IPMI1.5 qui surveillent le fonctionnement des ventilateurs, ainsi que les tensions et les températures<br>critiques des systèmes. Il fonctionne en collaboration avec le logic
- l Le panneau arrière contient le port série, le connecteur de la souris, du clavier, ainsi qu'un connecteur vidéo, un port parallèle, deux connecteurs USB et un connecteur de carte réseau.
- l Les connecteurs du panneau avant comprennent deux connecteurs USB.
- l Un bouton d'ID du système sur les panneaux avant et arrière
- l Un détecteur d'intrusion qui transmet une alerte au logiciel de gestion des systèmes approprié en cas d'ouverture du capot de l'ordinateur.

Pour plus d'informations sur des caractéristiques spécifiques, consultez la section "[Spécifications techniques](file:///C:/data/systems/pe1800/fr/ug/r2046aa.htm#wp66686)".

Les logiciels suivants sont livrés avec le système :

- ⊥ Un programme de configuration du système, pour consulter et modifier rapidement les informations sur la configuration du système. Pour plus<br>d'informations sur ce programme, consultez la section "<u>Utilisation du programm</u>
- l Le programme de configuration du système offre des fonctions de sécurité améliorées permettant de protéger l'accès au système et au programme de configuration en paramétrant l'utilisation d'un mot de passe.
- ⊥ Des diagnostics système permettant de tester les composants et les périphériques du système. Pour plus d'informations sur l'utilisation des<br>diagnostics, consultez la section "Exécution des diagnostics du système" dans l
- 1 Des pilotes vidéo, pour afficher les applications les plus courantes dans les modes à haute résolution.
- l Des pilotes de périphérique SATA ou SCSI, qui permettent au système d'exploitation de communiquer avec les périphériques connectés au soussystème SATA ou SCSI intégré. Pour des informations supplémentaires sur ces pilotes, consultez la section "Installation de lecteurs" de votre *Guide d'installation et de dépannage*.

### <span id="page-12-0"></span>**Systèmes d'exploitation pris en charge**

- l Microsoft® Windows® 2000 Server et Advanced Server
- l Microsoft Windows Server 2003 éditions Standard, Enterprise, Small Business Premium et Small Business Standard
- l Red Hat® Linux Enterprise Server AS et ES (version 3)
- l Red Hat® Linux Enterprise Server AS et ES (version 2.1)
- l Novell® NetWare® 5.1 et 6.5

## <span id="page-12-1"></span>**Systèmes de protection de l'alimentation**

Certains dispositifs permettent de protéger votre système contre les surtensions et coupures d'alimentation.

- l PDU : utilise des disjoncteurs pour assurer que la charge de CA ne dépasse pas les limites de la PDU.
- r Protecteur de surtension : limite les pics de tension, comme ceux qui peuvent se produire pendant un orage, de pénétrer dans le système via la prise<br>électrique. Un protecteur de surtension ne protège pas contre les baiss cent en dessous du niveau normal de la tension de ligne de CA.
- 1 Filtre de ligne : maintient la tension secteur à un niveau pratiquement constant et offre une protection contre les baisses de tension, mais ne protège pas contre les coupures de courant.
- ∩duleur : utilise sa batterie pour alimenter le système lorsque l'alimentation sur secteur n'est pas disponible. La batterie se charge lorsque<br>l'alimentation sur secteur est disponible. Si le courant est coupé, elle peut onduleur est approuvé par UL.

## <span id="page-13-0"></span>**Autres documents utiles**

ATTENTION : le *Guide d'informations sur le produit* fournit d'importantes informations se rapportant à la sécurité et aux réglementations. Les<br>informations sur la garantie se trouvent soit dans ce document, soit à part.

- l Le *Guide d'installation du rack* ou les *Instructions d'installation du rack* fournis avec la solution rack décrivent l'installation de votre système dans le rack.
- l Le *Guide de mise en route* présente la procédure d'installation initiale du système.
- l Le *Guide d'installation et de dépannage du système* décrit la manière de dépanner le système et d'installer ou remplacer des composants.
- l La documentation du logiciel de gestion de systèmes comprend des renseignements sur les fonctionnalités, les spécifications, l'installation et le fonctionnement de base du logiciel.
- l La documentation d'accompagnement de BMC décrit les fonctions et les options de configuration de ce produit.
- l La documentation du système d'exploitation décrit comment installer (au besoin), configurer et utiliser le système d'exploitation.
- l La documentation d'accompagnement des composants achetés séparément indique comment installer et configurer ces options.
- l Des mises à jour sont parfois fournies avec le système pour décrire les modifications apportées au système, aux logiciels ou à la documentation.

**REMARQUE :** lisez toujours les mises à jour en premier car elles remplacent souvent les informations contenues dans les autres documents.

1 Des notes de version ou des fichiers lisez-moi (readme) sont parfois fournis ; ils contiennent des mises à jour de dernière minute apportées au système ou à la documentation, ou des documents de référence technique avancés destinés aux utilisateurs expérimentés ou aux techniciens.

## <span id="page-13-1"></span>**Obtention d'une assistance technique**

Si vous ne comprenez pas une procédure décrite dans ce document ou si le système ne réagit pas comme prévu, consultez le Guide d'installation et de *dépannage*.

Des formations et certifications Dell Enterprise sont disponibles. Pour plus d'informations, consultez le site **www.dell.com/training**. Ce service n'est disponible que dans certains pays.

## <span id="page-14-0"></span> **Utilisation de Dell OpenManage™ Server Assistant**

**Systèmes Dell™ PowerEdge™ 1800 Manuel de l'utilisateur**

- [Démarrage du CD Server Assistant](#page-14-1)
- [Utilisation du programme Server Setup](#page-14-2)
- [Mise à jour des pilotes et utilitaires](#page-14-3)
- [Utilisation de la partition d'utilitaires](#page-15-0)

Le CD *Dell OpenManage Server Assistant* contient des utilitaires, outils de diagnostics et pilotes qui peuvent vous aider à configurer votre système. N'utilisez ce CD pour installer le système d'exploitation que si ce dernier n'a pas été préinstallé. Une partition amorçable du disque dur de votre système contient des<br>utilitaires reprenant certaines des fonctionnalités du CD *Server A* 

## <span id="page-14-1"></span>**Démarrage du CD Server Assistant**

Pour configurer votre système et installer le système d'exploitation, insérez le CD *Server Assistant* dans le lecteur, puis mettez le système sous tension ou<br>redémarrez-le. L'écran principal **Dell OpenManage Server Assist** 

Le CD *Server Assistant* utilise une interface de type navigateur Web. Vous pouvez naviguer dans le CD en cliquant sur les différentes icônes et liens hypertexte.

Pour quitter Server Assistant, cliquez sur l'icône **Exit** (Quitter). Si vous quittez Server Assistant pendant que Server Setup est en cours d'utilisation, le système redémarre sur la partition standard du système d'exploitation.

Si le CD ne démarre pas, vérifiez que le lecteur de CD figure en tête de la liste des périphériques d'amorçage définie par le paramètre **Boot Sequence** (Séquence d'amorçage) dans le programme de configuration du système (consultez le chapitre "Utilisation").

## <span id="page-14-2"></span>**Utilisation du programme Server Setup**

Si le système d'exploitation n'est pas préinstallé ou si vous installez ultérieurement un autre système d'exploitation, utilisez le programme Server Setup du CD *Server Assistant* pour configurer le système et installer le système d'exploitation.

**REMARQUE :** n'utilisez le CD *Server Assistant* que si votre système d'exploitation n'est pas préinstallé sur votre système. Localisez le document contenant les *instructions d'installation* du système d'exploitation et appliquez les instructions pour terminer la procédure d'installation.

Le programme Server Setup vous aide dans la réalisation des tâches suivantes :

- l Définition de la date et de l'heure du système
- l Configuration du contrôleur RAID (le cas échéant)
- 1 Sélection et installation du système d'exploitation ; indication des informations correspondantes
- l Configuration des disques durs
- l Consultation du récapitulatif d'installation

**REMARQUE :** pour installer le système d'exploitation, vous devez disposer du CD correspondant.

Pour démarrer le programme Server Setup, cliquez sur **Server Setup** dans l'écran principal de **Dell OpenManage Server Assistant**. Suivez les instructions à l'écran.

## <span id="page-14-3"></span>**Mise à jour des pilotes et utilitaires**

Vous pouvez mettre à jour les pilotes et utilitaires sur tout système disposant de Microsoft® Internet Explorer version 5.5 ou suivante, ou de Netscape<br>Navigator version 7.02 ou suivante. Lorsque vous insérez le Dears le l

Pour mettre à jour les pilotes et les utilitaires :

- 1. Dans l'écran principal de **Dell OpenManage Server Assistant**, sélectionnez l'option de mise à jour des pilotes et utilitaires.
- 2. Sélectionnez le numéro de modèle de votre système dans la liste déroulante.
- 3. Sélectionnez les types de pilotes ou d'utilitaires que vous souhaitez mettre à jour.
- 4. Cliquez sur **Continue** (Continuer).
- 5. Sélectionnez chaque pilote ou utilitaire que vous souhaitez mettre à jour.

<span id="page-15-2"></span>Vous êtes invité à lancer le programme ou à indiquer l'emplacement dans lequel enregistrer les fichiers.

6. Exécutez le programme ou indiquez l'emplacement souhaité pour la sauvegarde.

## <span id="page-15-0"></span>**Utilisation de la partition d'utilitaires**

Cette partition amorçable du disque dur contient des utilitaires de configuration et de diagnostic du système. Quand vous lancez la partition d'utilitaires, elle démarre et fournit un environnement exécutable pour les utilitaires de la partition.

Pour démarrer la partition d'utilitaires, mettez sous tension ou redémarrez le système. Pendant le POST (auto-test à la mise sous tension), appuyez sur <F10> après l'apparition du message suivant :

<F10> = Utility Mode

**REMARQUE :** la partition d'utilitaires dispose d'une version réduite de MS-DOS® et ne peut pas être utilisée comme partition MS-DOS à usage général.

La partition d'utilitaires présente une interface en mode texte, à partir de laquelle vous pouvez lancer les utilitaires. Pour sélectionner une option de menu,<br>utilisez les touches fléchées et appuyez sur <Entrée> ou tapez le menu principal **Utility Partition** (Partition d'utilitaires).

Le <u>[tableau 2](#page-15-1)-1</u> donne quelques exemples des options du menu de la partition d'utilitaires, accompagnés d'explications. Ces options sont disponibles même<br>Iorsque le CD *Server Assistant* ne se trouve pas dans le lecteur.

<span id="page-15-1"></span>**Tableau 2-1.** Options du menu principal Utility Partition

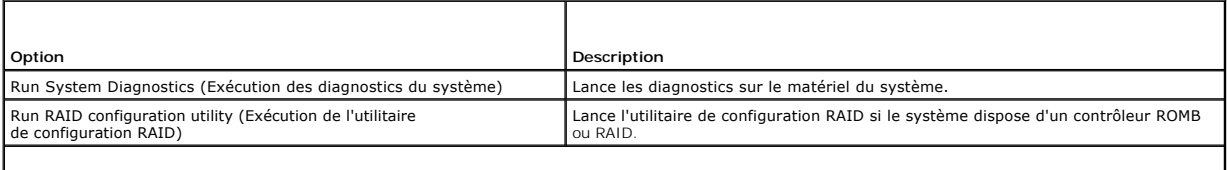

**REMARQUE :** les options affichées dépendent de la configuration de votre système et peuvent être différentes de celles qui sont présentées ici.

# <span id="page-16-0"></span> **Utilisation du programme de configuration du système**

**Systèmes Dell™ PowerEdge™ 1800 Manuel de l'utilisateur**

- [Accès au programme de configuration du système](#page-16-1)
- Options du programme de
- [Fonctions des mots de passe du système et de configuration](#page-20-0)
- [Désactivation d'un mot de passe oublié](#page-22-0)
- [Utilitaire Asset Tag \(numéro d'inventaire\)](#page-22-1)
- [Configuration du contrôleur BMC](#page-23-0)

Après avoir installé le système, lancez le programme de configuration pour vous familiariser avec la configuration et les paramètres optionnels disponibles.<br>Notez les informations contenues dans la configuration pour pouvo

Vous pouvez utiliser le programme de configuration du système pour :

- l Modifier les informations de configuration stockées dans la NVRAM après l'ajout, la modification ou le retrait de matériel
- l Définir ou modifier les options que l'utilisateur peut sélectionner, par exemple l'heure et la date du système
- l Activer ou désactiver les périphériques intégrés
- l Corriger les incohérences éventuelles entre le matériel installé et les paramètres de configuration

## <span id="page-16-1"></span>**Accès au programme de configuration du système**

- 1. Allumez ou redémarrez votre système.
- 2. Appuyez sur <F2> immédiatement après le message suivant :

 $<sub>F2</sub> = Setup$ </sub>

Si vous avez trop attendu et que le système d'exploitation commence à se charger, laissez-le finir de démarrer, puis arrêtez le système et réessayez.

**REMARQUE :** pour arrêter correctement le système, consultez la documentation du système d'exploitation.

### **Réponse aux messages d'erreur**

Vous pouvez accéder au programme de configuration du système en répondant à certains messages d'erreur. Si un message d'erreur apparaît quand le<br>système démarre, prenez-en note. Avant d'accéder au programme de configuratio

**A REMARQUE** : il est normal qu'un message d'erreur s'affiche lorsque vous redémarrez le système après avoir installé une extension de mémoire.

### **Utilisation du programme de configuration du système**

Le [tableau 3](#page-16-3)-1 répertorie les touches utilisées pour afficher ou modifier les informations des écrans du programme de configuration du système, et pour quitter le programme.

<span id="page-16-3"></span>**Tableau 3-1.** Touches de navigation du programme de configuration du système

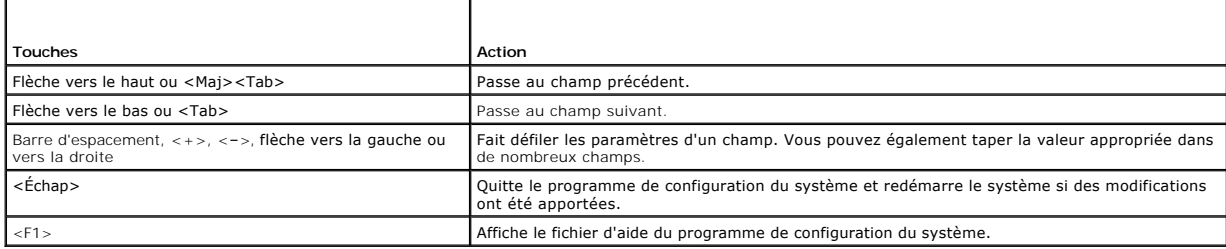

**REMARQUE :** pour la plupart des options, les modifications effectuées sont enregistrées mais ne prennent effet qu'au redémarrage du système.

# <span id="page-16-2"></span>**Options du programme de configuration du système**

# <span id="page-17-2"></span>**Écran principal**

Lorsque vous accédez au programme de configuration du système, son écran principal apparaît (voir la [figure 3](#page-17-0)-1).

<span id="page-17-0"></span>**Figure 3-1. Écran principal du programme de configuration du système**

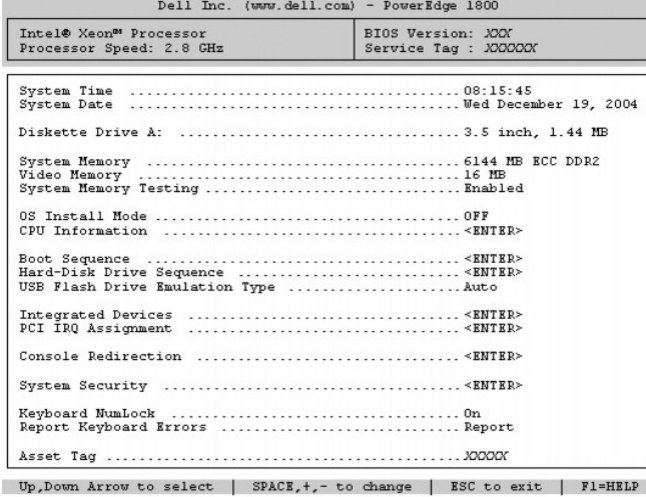

Le [tableau 3](#page-17-1)-2 répertorie les options et les descriptions des champs qui apparaissent sur l'écran principal du programme de configuration du système.

**REMARQUE :** les options du programme de configuration du système varient en fonction de la configuration du système.

**REMARQUE :** les valeurs par défaut du programme de configuration du système sont répertoriées sous le paramètre correspondant, le cas échéant.

### <span id="page-17-1"></span>**Tableau 3-2. Options du programme de configuration du système**

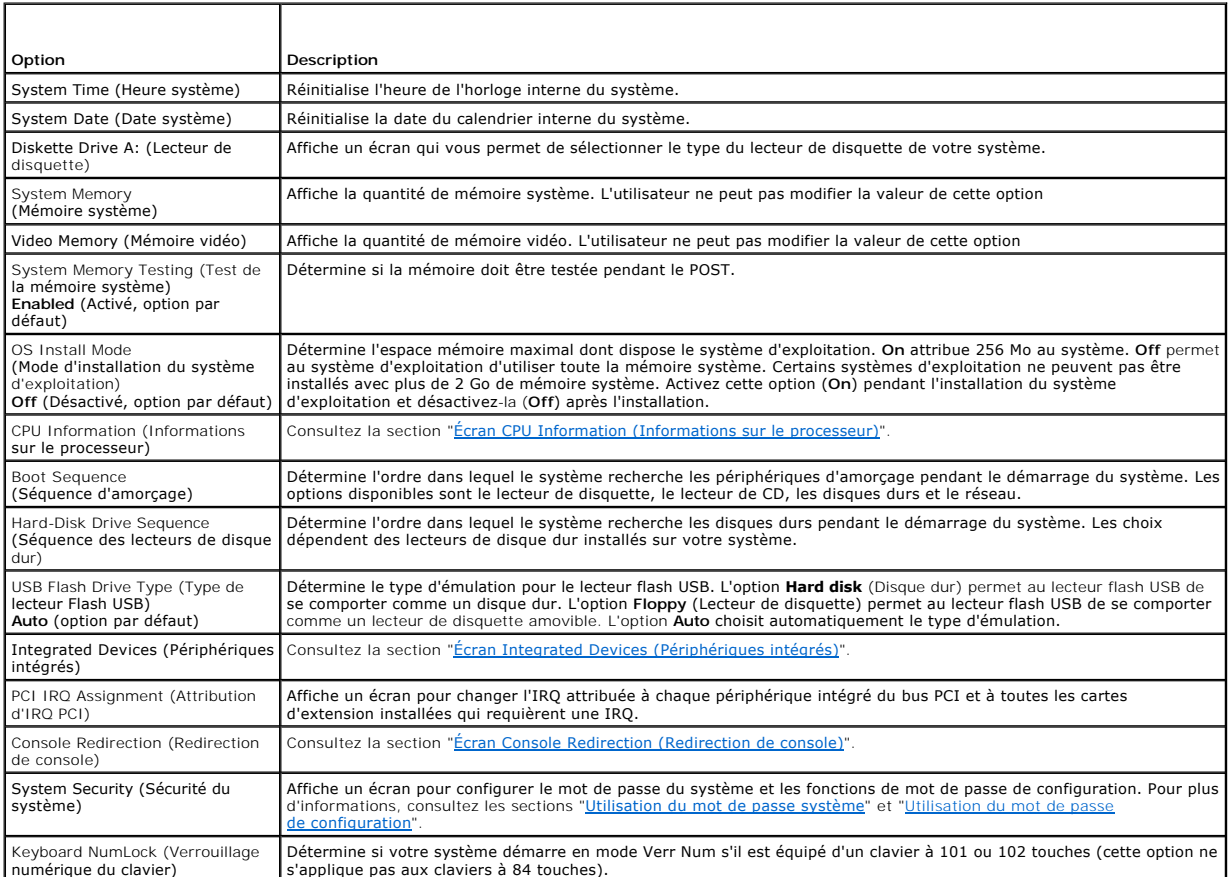

<span id="page-18-2"></span>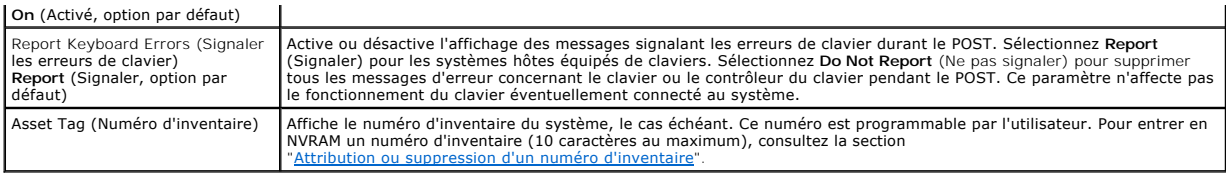

# <span id="page-18-0"></span>**Écran CPU Information (Informations sur le processeur)**

Le [tableau 3](#page-18-3)-3 répertorie les options et les descriptions des champs qui apparaissent sur l'écran **CPU Information** (Informations sur le processeur).

<span id="page-18-3"></span>**Tableau 3-3. Écran CPU Information (Informations sur le processeur)**

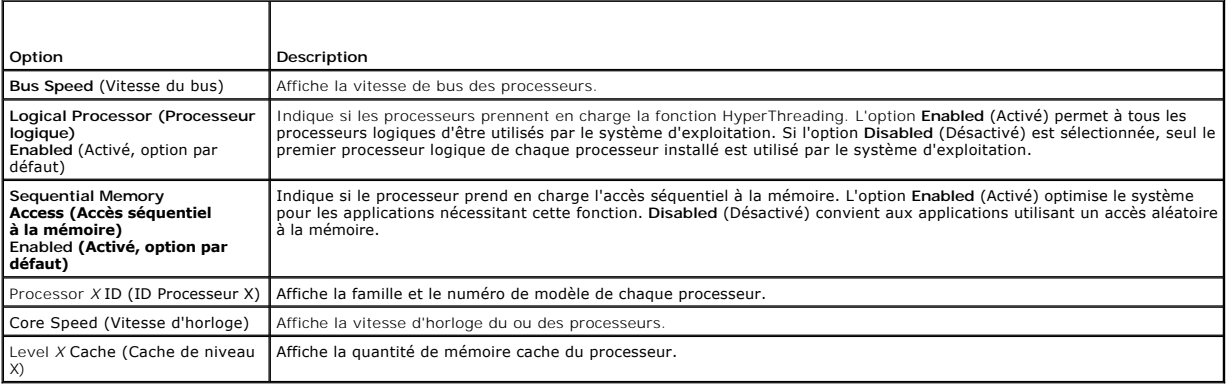

# <span id="page-18-1"></span>**Écran Integrated Devices (Périphériques intégrés)**

Le [tableau 3](#page-18-4)-4 répertorie les options et les descriptions des champs qui apparaissent sur l'écran **Integrated Devices** (Périphériques intégrés).

### <span id="page-18-4"></span>**Tableau 3-4. Options de l'écran Integrated Devices (Périphériques intégrés)**

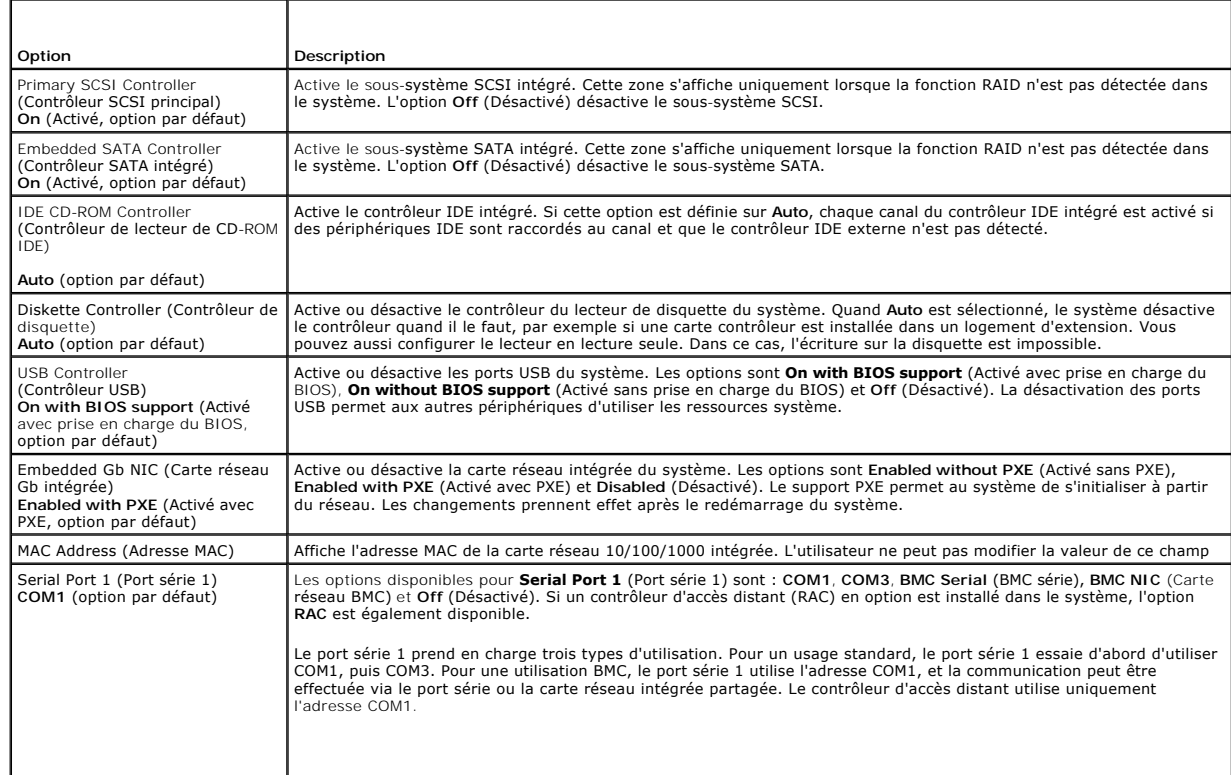

<span id="page-19-0"></span>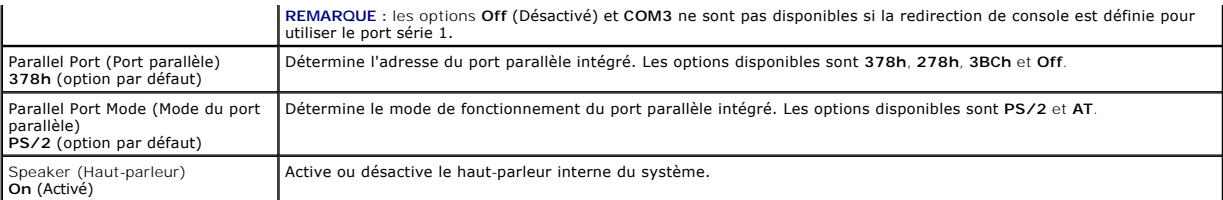

٦

# **Écran System Security (Sécurité du système)**

Ŧ

F

Le [tableau 3](#page-19-2)-5 répertorie les options et les descriptions des champs qui apparaissent dans l'écran **System Security** (Sécurité du système).

<span id="page-19-2"></span>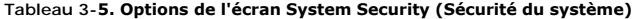

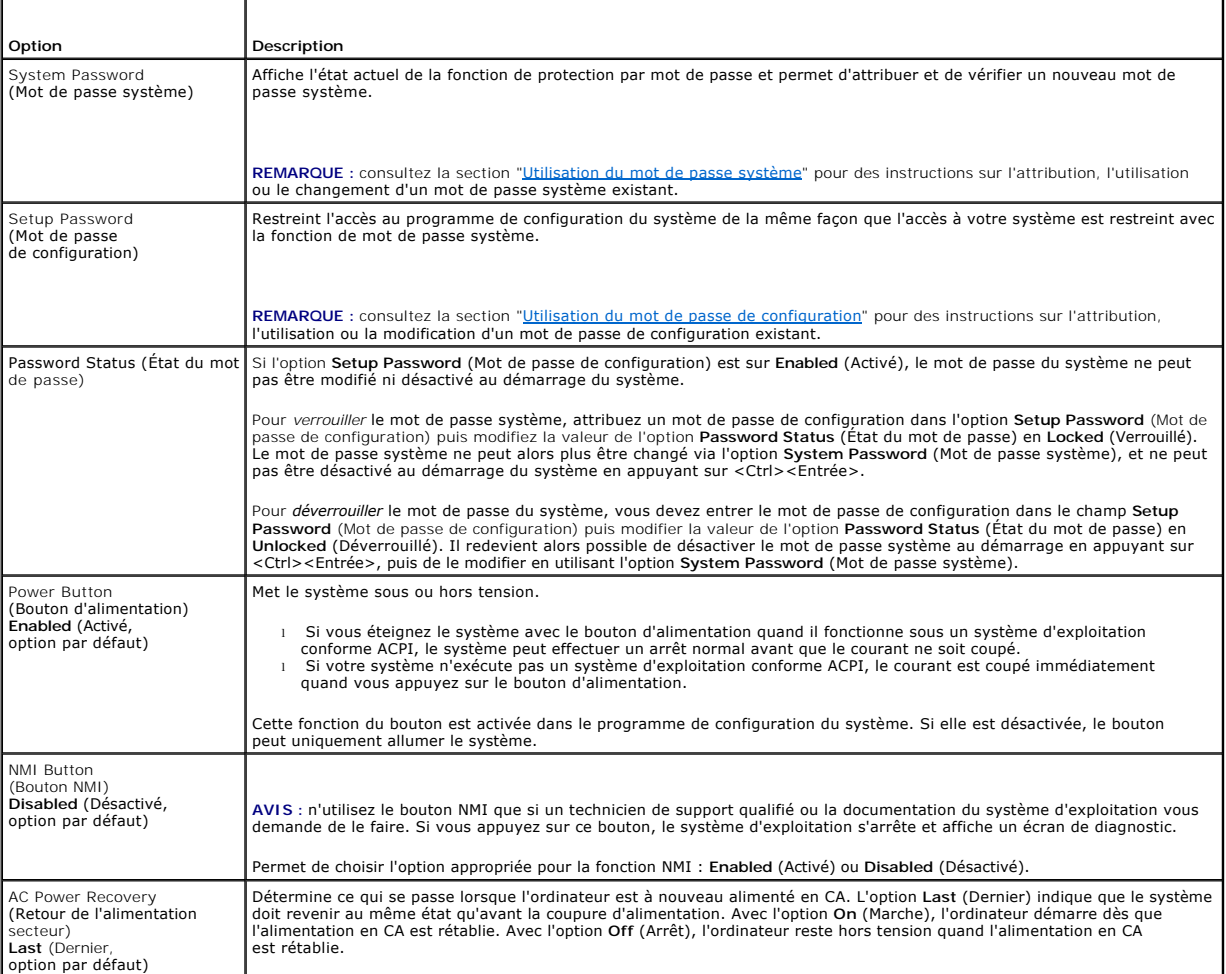

# <span id="page-19-1"></span>**Écran Console Redirection (Redirection de console)**

Le <u>[tableau 3](#page-19-3)-6</u> répertorie les options et les descriptions des champs qui apparaissent sur l'écran Console Redirection (Redirection de console). Pour des<br>informations supplémentaires, consultez le chapitre "<u>Utilisation d</u>

### <span id="page-19-3"></span>**Tableau 3-6. Options de l'écran Console Redirection (Redirection de console)**

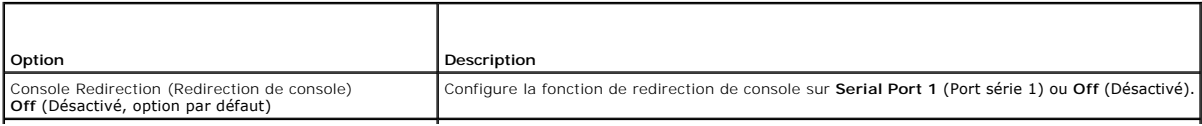

<span id="page-20-2"></span>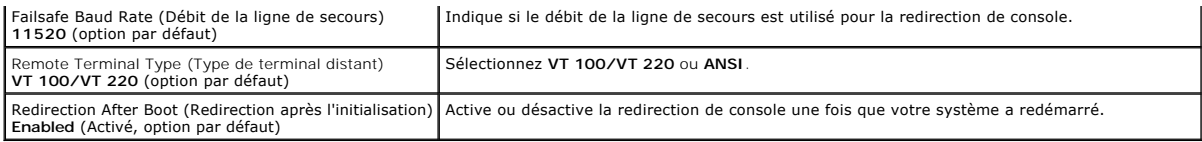

# **Écran Exit (Quitter)**

Une fois que vous avez appuyé sur <Échap> pour quitter le programme de configuration du système, l'écran **Exit** affiche les options suivantes :

- l Save Changes and Exit (Sauvegarder les modifications et quitter)
- l Discard Changes and Exit (Annuler les modifications et quitter)
- l Return to Setup (Retourner au programme de configuration)

## <span id="page-20-0"></span>**Fonctions des mots de passe du système et de configuration**

AVIS : les mots de passe offrent simplement une fonction de sécurité de base protégeant les données de votre système. Si vos données nécessitent<br>une protection plus importante, prenez des mesures supplémentaires (cryptage

**AVIS :** il est très facile d'accéder aux données stockées sur votre système si vous laissez celui-ci sans surveillance alors que vous n'avez pas défini de Θ mot de passe système. Si l'ordinateur n'est pas verrouillé, une personne non autorisée peut aussi déplacer le cavalier d'activation du mot de passe et effacer celui-ci.

À la livraison de l'ordinateur, le mot de passe système n'est pas activé. Si vos données doivent impérativement être protégées, n'utilisez votre système qu'avec la protection par mot de passe système activée.

Vous ne pouvez changer ou supprimer que les mots de passe que vous connaissez (voir "<u>Suppression ou modification d'un mot de passe système existant</u>").<br>Si vous avez oublié votre mot de passe, vous ne pourrez pas faire fon qualifié n'aura pas effacé les mots de passe en déplaçant le cavalier approprié sur la carte mère. Cette procédure est décrite dans le *Guide d'installation et de dépannage*.

#### <span id="page-20-1"></span>**Utilisation du mot de passe système**

Si un mot de passe système est défini, seuls ceux qui le connaissent ont accès au système. Si l'option **System Password** (Mot de passe système) est **Enabled** (Activée), l'ordinateur vous demande d'entrer le mot du passe système juste après son démarrage.

#### **Attribution d'un mot de passe système**

Avant d'attribuer un mot de passe système, accédez au programme de configuration du système et vérifiez l'option **System Password** (Mot de passe système).

Si un mot de passe système est déjà attribué, le paramètre System Password (Mot de passe système) a la valeur Enabled (Activé). Si Password Status (Etat<br>du mot de passe) indique **Unlocked** (Déverrouillé), vous pouvez modif (Verrouillé), vous ne pouvez pas modifier le mot de passe système. Si le mot de passe système est désactivé par la position d'un cavalier, l'état est Disabled<br>(Désactivé) : il est alors impossible d'entrer ce mot de passe

Lorsque aucun mot de passe système n'est attribué et que le cavalier de mot de passe sur la carte système est en position activé (le réglage par défaut),<br>l'option **System Password** est **Not Enabled (Non activé) et le champ** système :

- 1. Vérifiez que l'option **Password Status** (État du mot de passe) est sur **Unlocked** (Déverrouillé).
- 2. Sélectionnez l'option **System Password** (Mot de passe système) et appuyez sur <Entrée>.
- 3. Tapez votre nouveau mot de passe système.

Vous pouvez utiliser jusqu'à 32 caractères.

Les caractères entrés ne sont pas affichés dans le champ, ils sont remplacés (y compris les espaces) par des caractères génériques.

L'attribution du mot de passe ne tient pas compte de la différence entre majuscules et minuscules. Cependant, certaines combinaisons de touches ne sont pas valides. Si vous entrez une de ces combinaisons, le système émet un signal sonore. Pour supprimer un caractère lors de l'entrée de votre mot<br>de passe, appuyez sur la touche <Retour Arrière> ou sur la touche fléché

**REMARQUE :** pour quitter le champ sans attribuer de mot de passe, appuyez sur <Entrée> pour passer à un autre champ, ou appuyez sur <Échap> à tout moment avant la fin de l'étape 5.

4. Appuyez sur <Entrée>.

<span id="page-21-1"></span>5. Pour confirmer votre mot de passe, tapez-le une seconde fois et appuyez sur <Fntrée>.

L'option **System Password** (Mot de passe système) passe à **Enabled** (Activé). Quittez le programme de configuration du système et commencez à utiliser votre système.

6. Redémarrez votre système pour que la protection par mot de passe prenne effet ou continuez à travailler.

*C* REMARQUE : la protection par mot de passe ne prend effet que lorsque vous redémarrez le système.

### **Protection de l'ordinateur à l'aide d'un mot de passe système**

R**EMARQUE** : si vous avez attribué un mot de passe de configuration (consultez la section "<u>Utilisation du mot de passe de configuration</u>"), le système<br>considère qu'il s'agit également d'un mot de passe système.

Lorsque le paramètre **Password Status** (État du mot de passe) a la valeur **Unlocked** (Déverrouillé), vous pouvez activer ou désactiver la protection par mot de passe.

Pour laisser la protection par mot de passe activée :

- 1. Démarrez le système ou redémarrez-le en appuyant sur <Ctrl><Alt><Suppr>.
- 2. Appuyez sur <Entrée>.
- 3. Tapez le mot de passe et appuyez sur <Entrée>.

Pour désactiver la protection par mot de passe :

- 1. Démarrez le système ou redémarrez-le en appuyant sur <Ctrl><Alt><Suppr>.
- 2. Appuyez sur <Ctrl><Entrée>.

Si l'option **Password Status** (État du mot de passe) est sur **Locked** (Verrouillé) lorsque vous allumez ou redémarrez le système (en appuyant sur <Ctrl><Alt><Suppr>), tapez votre mot de passe et appuyez sur <Entrée> à l'invite du système.

Une fois que vous avez tapé le mot de passe système correct et appuyé sur <Entrée>, le système fonctionne normalement.

Si un mot de passe système incorrect est entré, le système affiche un message et vous invite à entrer de nouveau votre mot de passe. Vous avez trois<br>tentatives pour entrer le mot de passe correct. Après une troisième tenta message peut vous alerter du fait qu'une personne a essayé d'utiliser le système à votre insu.

Même si vous avez éteint et redémarré votre système, le message d'erreur continue à s'afficher jusqu'à ce que le bon mot de passe soit entré.

<span id="page-21-2"></span>**REMARQUE** : vous pouvez utiliser conjointement l'option **Password Status (Etat du mot de passe) avec les options System Password (M**ot de passe<br>système) et **Setup Password (Mot de passe de configurat**ion) pour mieux proté

### **Suppression ou modification d'un mot de passe système existant**

1. À l'invite, appuyez sur <Ctrl><Entrée> pour désactiver le mot de passe du système.

Si le système vous demande d'entrer le mot de passe de configuration, contactez votre administrateur réseau.

- 2. Accédez au programme de configuration du système en appuyant sur <F2> pendant le POST.
- 3. Sélectionnez le champ **System Security** (Sécurité du système) pour vérifier que l'option **Password Status** (État du mot de passe) est déverrouillée (**Unlocked**).
- 4. À l'invite, tapez le mot de passe système.
- 5. Vérifiez que **Not Enabled** (Désactivé) s'affiche pour l'option **System Password** (Mot de passe système).

Si **Not Enabled** s'affiche bien pour l'option **System Password**, le mot de passe système a été supprimé. Si l'option **System Password** est sur **Enabled**, appuyez sur <Alt> <br />b> pour redémarrer le système, puis répétez les étapes 2 à 5.

### <span id="page-21-0"></span>**Utilisation du mot de passe de configuration**

#### <span id="page-21-3"></span>**Attribution d'un mot de passe de configuration**

Un mot de passe de configuration ne peut être attribué (ou modifié) que lorsque l'option **Setup Password** (Mot de passe de configuration) est sur **Not**<br>**Enabled** (Désactivé). Pour attribuer un mot de passe de configuration <+> ou <–>. Le système vous invite à entrer et à vérifier le mot de passe. Si un caractère n'est pas utilisable pour le mot de passe, le système émet un bip.

REMARQUE : le mot de passe de configuration peut être identique au mot de passe système. si les deux mots de passe sont différents, le mot de passe<br>de configuration peut être utilisé à la place du mot de passe du système.

Vous pouvez utiliser jusqu'à 32 caractères.

Les caractères entrés ne sont pas affichés dans le champ, ils sont remplacés (y compris les espaces) par des caractères génériques.

L'attribution du mot de passe ne tient pas compte de la différence entre majuscules et minuscules. Cependant, certaines combinaisons de touches ne sont pas valides. Si vous entrez une de ces combinaisons, le système émet un signal sonore. Pour supprimer un caractère lors de l'entrée de votre mot de passe,<br>appuyez sur la touche <Retour Arrière> ou sur la touche fléchée ver

Une fois le mot de passe vérifié, le paramètre **Setup Password** (Mot de passe de configuration) prend la valeur **Enabled (**Activé). La prochaine fois que vous<br>accédez au programme de configuration du système, le système vo

Une modification de l'option **Setup Password** prend effet immédiatement (il n'est pas nécessaire de redémarrer le système).

#### **Fonctionnement avec un mot de passe de configuration activé**

Si **Setup Password** (Mot de passe de configuration) est sur **Enabled (**Activé), vous devez entrer le bon mot de passe de configuration pour modifier la plupart<br>des options de configuration du système. Quand vous lancez le

Si vous n'entrez pas le bon mot de passe au bout de trois essais, vous pouvez visualiser les écrans de configuration du système mais vous ne pouvez y<br>apporter aucune modification. La seule exception est la suivante : si le (Activé) et n'est pas verrouillé par l'option **Password Status** (Etat du mot de passe), vous pouvez attribuer un mot de passe système. Cependant, vous ne<br>pouvez pas désactiver ni modifier un mot de passe système existant.

**REMARQUE :** vous pouvez utiliser conjointement les options **Password Status** (État du mot de passe) et **Setup Password** (Mot de passe de configuration) pour mieux protéger votre mot de passe système des changements non autorisés.

#### **Suppression ou modification d'un mot de passe de configuration existant**

- 1. Accédez au programme de configuration du système et sélectionnez l'option **System Security** (Sécurité du système).
- 2. Sélectionnez l'option **Setup Password (**Mot de passe de configuration) appuyez sur <Entrée> pour accéder à la fenêtre du mot de passe de<br>configuration, et appuyez sur <Entrée> deux fois pour effacer le mot de passe de

La valeur passe sur **Not Enabled** (Désactivé).

3. [Si vous souhaitez attribuer un nouveau mot de passe de configuration, suivez les étapes décrites dans la section "](#page-21-3)Attribution d'un mot de passe de configuration".

# <span id="page-22-0"></span>**Désactivation d'un mot de passe oublié**

Consultez votre *Guide d'installation et de dépannage.*

## <span id="page-22-1"></span>**Utilitaire Asset Tag (numéro d'inventaire)**

Vous pouvez faire appel à l'utilitaire de numéro d'inventaire pour attribuer un numéro de suivi spécifique à votre système. Ce numéro est affiché dans l'écran principal du programme de configuration du système.

**REMARQUE :** l'utilitaire de numéro d'inventaire fonctionne avec les systèmes d'exploitation qui acceptent les applications MS-DOS®.

### **Création de la disquette d'utilitaire de numéro d'inventaire**

- 1. Insérez le CD *Dell OpenManage Server Assistant* dans le lecteur de CD d'un système fonctionnant sous un système d'exploitation Microsoft® Windows®.
- 2. Insérez une disquette vierge dans le lecteur de disquette du système.
- 3. Sélectionnez le système pour lequel vous voulez créer un numéro d'inventaire et cliquez sur **Continue** (Continuer).
- 4. Dans la **page Utilities and Drivers** (Utilitaires et pilotes), sélectionnez **Dell : Bootable Diskette with Asset Tag Utility** (Disquette amorçable avec utilitaire Asset Tag).
- 5. Sauvegardez l'utilitaire sur le disque dur et exécutez-le pour créer une disquette amorçable.
- 6. Insérez la disquette dans le système auquel vous voulez affecter le numéro d'inventaire et redémarrez celui-ci.

### <span id="page-23-2"></span><span id="page-23-1"></span>**Attribution ou suppression d'un numéro d'inventaire**

- 1. Insérez dans le lecteur la disquette de l'utilitaire de numéro d'inventaire que vous avez créée et redémarrez le système.
- 2. Vous pouvez soit attribuer, soit supprimer un numéro d'inventaire.
	- l Pour attribuer un numéro d'inventaire, tapez asset, un espace, puis la nouvelle chaîne.

Un numéro d'inventaire peut avoir jusqu'à 10 caractères. Toutes les combinaisons de caractères sont valides, mais vous ne devez pas utiliser les symboles |, <, > ni utiliser - comme premier caractère. Vous pouvez par exemple taper la commande suivante à l'invite a:\> de l'interpréteur de commandes, et appuyer sur <Entrée> :

asset 12345abcde

l Pour supprimer un numéro d'inventaire sans en attribuer un autre, tapez asset /d et appuyez sur <Entrée>.

3. Lorsque le système vous invite à confirmer la modification du numéro d'inventaire, tapez y et appuyez sur <Entrée>.

Pour afficher l'écran d'aide, tapez asset /? et appuyez sur <Entrée>.

## <span id="page-23-0"></span>**Configuration du contrôleur BMC**

Le contrôleur BMC permet de configurer, contrôler et restaurer les systèmes à distance. Il offre les fonctionnalités suivantes :

- l Utilisation du port série système et de la carte réseau intégrée
- l Consignation des incidents et alertes SNMP
- l Accès au journal des événements du système et à l'état du capteur
- l Contrôle des fonctions du système, y compris la mise sous tension et hors tension
- l Support indépendant de l'état d'alimentation ou de fonctionnement du système
- l Redirection de la console de texte pour la configuration du système, les utilitaires à interface texte et les consoles du système d'exploitation

**REMARQUE :** pour utiliser la fonction BMC, vous devez connecter le réseau à la carte réseau NIC1 intégrée. Consultez la [figure 1](file:///C:/data/systems/pe1800/fr/ug/r2046c10.htm#wp256416)-4.

Pour plus d'informations sur l'utilisation de BMC, consultez la documentation d'accompagnement des applications BMC et de gestion des systèmes.

## **Accès au module de configuration de BMC**

- 1. Allumez ou redémarrez votre système.
- 2. À l'invite qui s'affiche après le POST, appuyez sur <Ctrl-E>.

Si votre système d'exploitation commence à se charger avant que vous ayez appuyé sur <Ctrl-E>, laissez-le finir de démarrer, puis éteignez-le et réessayez.

### **Options du module de configuration de BMC**

Le [tableau 3](#page-23-3)-7 répertorie les options du module de configuration de BMC et indique comment configurer le port EMP (port de gestion d'urgence).

#### <span id="page-23-3"></span>**Tableau 3-7. Module de configuration de BMC**

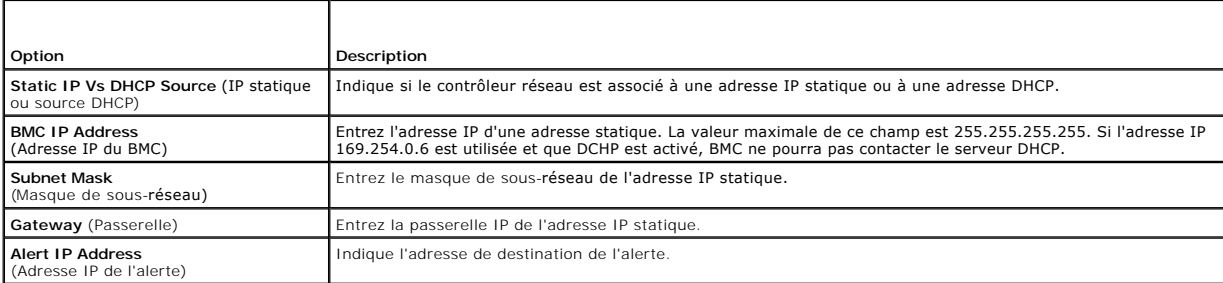

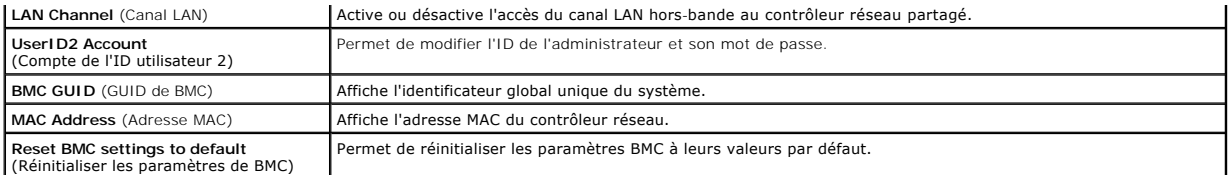

REMARQUE : si le contrôleur réseau intégré est utilisé dans une configuration EtherChannel ou une agrégation de liens, le trafic lié à la gestion BMC ne<br>fonctionnera pas correctement. Pour plus d'informations sur l'associa

#### <span id="page-25-0"></span> **Glossaire Systèmes Dell™ PowerEdge™ 1800 Manuel de l'utilisateur**

Cette section définit ou identifie les termes techniques, abréviations et sigles utilisés dans la documentation fournie avec le système.

**A :** Ampère(s).

**ACPI :** (Advanced Configuration and Power Interface). Interface standard qui permet au système d'exploitation de contrôler les paramètres relatifs à la<br>configuration et à la gestion de l'énergie.

**adresse MAC :** Adresse de contrôle d'accès aux supports. L'adresse MAC identifie le matériel du système de manière unique sur un réseau.

**adresse mémoire :** Emplacement précis, exprimé normalement en chiffre hexadécimal, dans la RAM du système.

**ANSI :** American National Standards Institute (institut des normes nationales américaines). Principal organisme dédié au développement des normes technologiques spécifiques des États-Unis.

**application :** Logiciel conçu pour effectuer une tâche spécifique ou une série de tâches. Les applications s'exécutent à partir du système d'exploitation.

**ASCII :** American Standard Code for Information Interchange (code des normes américaines pour l'échange d'informations).

**asset tag :** Code individuel attribué à un système, normalement par un administrateur, à des fins de sécurité ou de suivi.

**BIOS :** (Basic Input/Output System [système d'entrées/sorties de base]). Le BIOS de votre système contient des programmes stockés sur une puce de<br>mémoire flash. Le BIOS contrôle les fonctions suivantes :

l Les communications entre le processeur et les périphériques l Diverses fonctions, comme les messages du système

**bit :** Plus petite unité d'information interprétée par le système.

**BMC :** Abréviation de Baseboard Management Controller (contrôleur de gestion de la carte de base).

**BTU :** (British Thermal Unit [unité thermique britannique])

**bus :** Chemin d'informations entre les différents composants du système. Votre système contient un bus d'extension qui permet au microprocesseur de communiquer avec les contrôleurs des différents périphériques connectés au système. Votre système contient aussi un bus d'adresse et un bus de<br>données pour les communications entre le microprocesseur et la RAM.

**bus d'extension :** Votre système contient un bus d'extension qui permet au processeur de communiquer avec les contrôleurs des périphériques, comme les cartes réseau.

**bus frontal :** Chemin des données et interface physique entre le microprocesseur et la mémoire principale (RAM).

**bus local :** Sur les systèmes à bus local, certains matériels (comme l'adaptateur vidéo) peuvent être conçus pour fonctionner beaucoup plus vite que sur un bus d'extension traditionnel. Voir aussi *bus*.

**C :** Celsius.

**CA :** Courant alternatif.

**cache interne du processeur :** Mémoire cache d'instructions et de données intégrée au processeur.

**carte d'extension :** Carte optionnelle (par exemple un adaptateur SCSI ou une carte réseau) qui se branche dans un connecteur d'extension sur la carte<br>système de l'ordinateur. Une carte adaptateur ajoute des fonctions spé périphérique.

**carte hôte :** Carte assurant la communication entre le bus du système et le contrôleur d'un périphérique. Les contrôleurs de disque dur disposent de circuits<br>de carte hôte. Pour ajouter un bus SCSI à votre système, vous d

**carte système :** La carte système contient en général la plupart des composants intégrés à votre système, comme le processeur, la RAM, des contrôleurs et<br>divers circuits de ROM.

**carte vidéo :** Circuits qui assurent les fonctions vidéo de votre ordinateur (en association avec le moniteur). Il peut s'agir d'une carte d'extension installée dans un connecteur, ou de circuits intégrés sur la carte système.

**cavalier :** Petit composant pour carte à circuits imprimés, d'où sortent deux ou plusieurs broches. Des fiches en plastique contenant un fil s'engagent sur les broches. Ce fil relie les broches et ferme un circuit, offrant un moyen simple et réversible de changer le câblage de la carte.

**CC :** Courant continu.

**CD :** Disque compact. Les lecteurs de CD utilisent une technologie optique pour lire les données sur les CD.

**cm :** Centimètres.

**cmos :** Complementary Metal-Oxide Semiconductor (semi-conducteur d'oxyde métallique supplémentaire).

**code sonore :** Message de diagnostic généré par le système, sous la forme d'une série de signaux sonores émis par le haut-parleur. Par exemple, un bip<br>suivi d'un second puis d'une rafale de trois bips, correspond au code

**COM***n :* Nom de périphérique permettant de désigner les ports série du système.

**combinaison de touches :** Commande qui se fait en appuyant sur plusieurs touches en même temps (par exemple <Ctrl><Alt><Suppr>).

**composant :** Dans le contexte de l'interface DMI, il s'agit d'un élément compatible DMI, comme un système d'exploitation, un ordinateur, une carte d'extension ou un périphérique. Chaque composant est constitué de groupes et d'attributs, définis comme caractéristiques de ce composant.

**connecteur d'extension :** Connecteur, situé sur la carte système ou la carte adaptatrice, auquel se branche une carte d'extension.

**contrôleur :** Circuit qui contrôle le transfert des données entre le microprocesseur et la mémoire ou entre le microprocesseur et les périphériques.

**coprocesseur :** Circuit qui libère le processeur principal de certaines tâches de traitement spécifiques. Par exemple, un coprocesseur mathématique se<br>charge du traitement numérique.

**CPU :** Unité centrale de traitement. Voir *processeur*.

**DDR :** Double Data Rate (double débit de données). Technologie des modules de mémoire, qui permet de doubler le débit.

**définition graphique :** Indique le nombre de pixels en largeur et le nombre de pixels en hauteur, par exemple 640 x 480. Pour afficher dans une résolution<br>graphique donnée, vous devez installer les pilotes vidéo approprié

**DHCP :** Dynamic Host Configuration Protocol (DHCP). Méthode permettant d'affecter automatiquement une adresse IP à un système client.

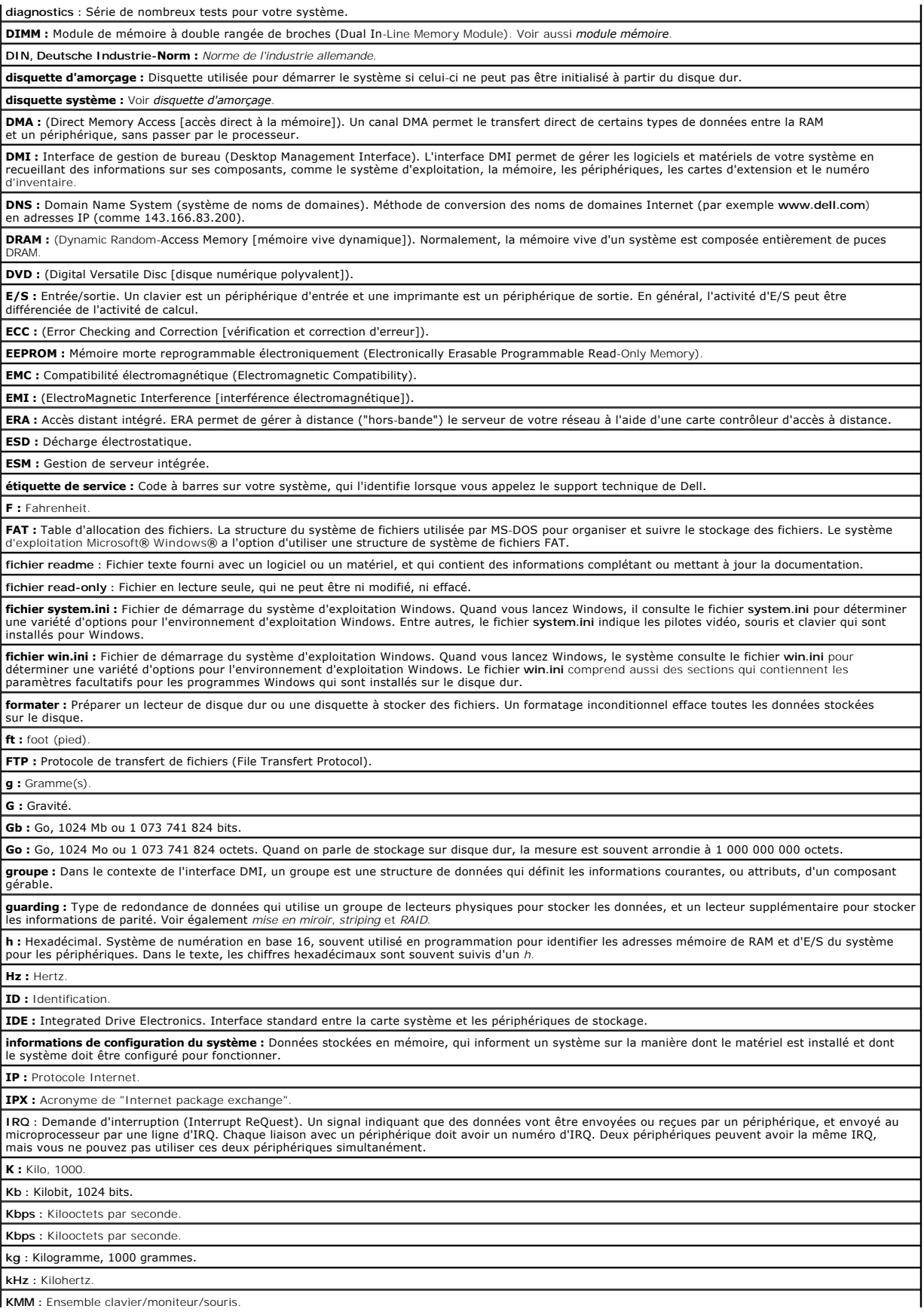

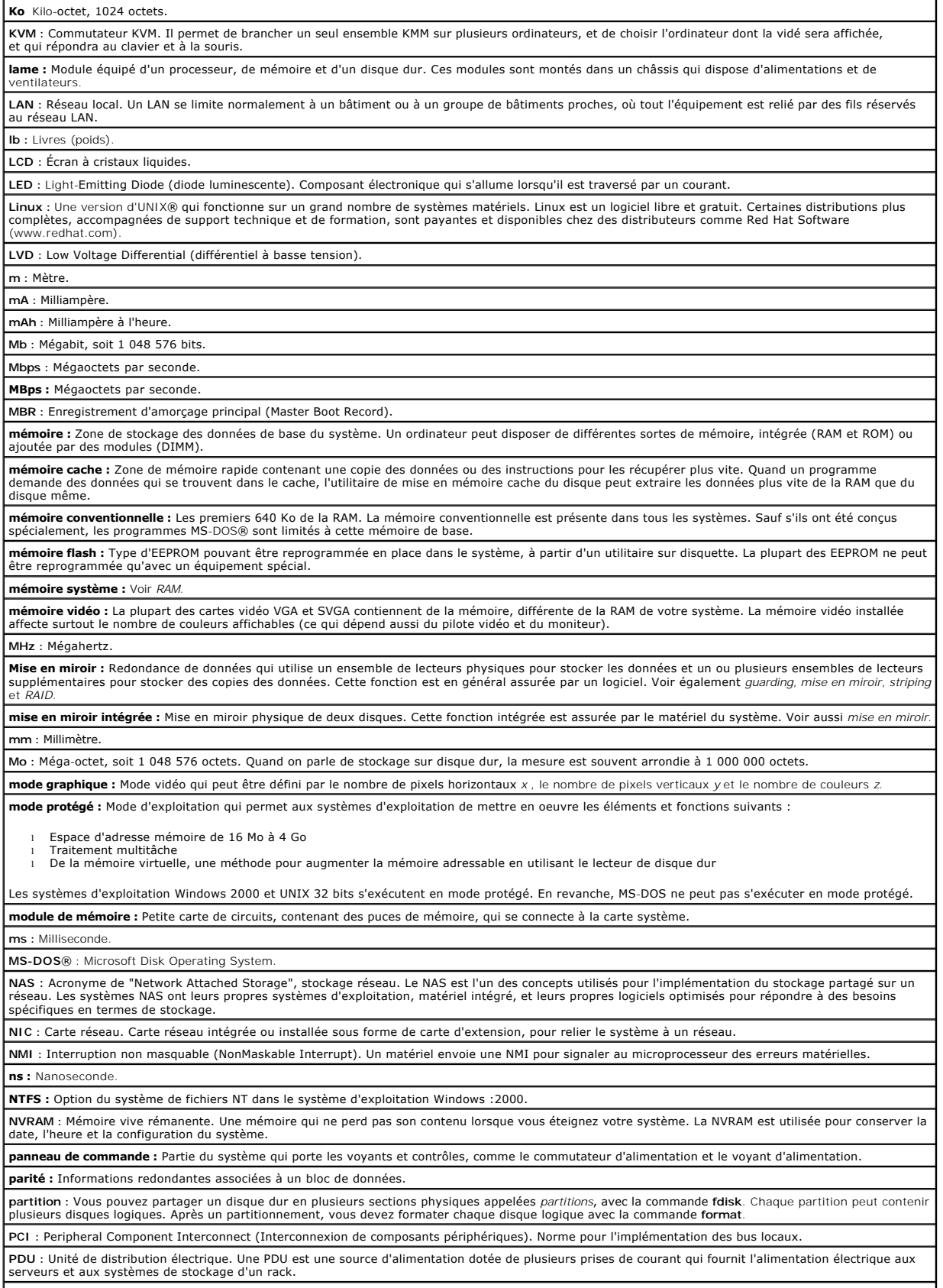

**périphérique :** Matériel interne ou externe, connecté à un système, comme une imprimante, un lecteur de disquette ou un clavier

**PGA :** Pin Grid Array (matrice de broches). Type de support de microprocesseur qui permet de retirer le microprocesseur.

**pile de secours :** Pile qui conserve dans une région spécifique de la mémoire les informations sur la configuration du système, la date et l'heure,<br>Iorsque vous éteignez le système.

**pilote de périphérique :** Programme qui permet au système d'exploitation ou à un autre programme de communiquer correctement avec un périphérique ou un matériel donné. Certains pilotes de périphériques, comme les pilotes réseau, doivent être chargés par le fichier c**onfig.sys** ou comme programmes<br>résidant en mémoire (en général par le fichier a**utoexec.bat**). D'autr sont conçus.

**pilote vidéo :** Programme qui permet aux applications et systèmes d'exploitation en mode graphique, d'afficher avec une résolution et le nombre de couleurs |<br>désirées. Le pilote vidéo doit correspondre à la carte vidéo in

**pixel :** Un point sur un écran vidéo. Les pixels sont disposés en rangées et en colonnes afin de créer une image. Une résolution vidéo, par exemple 640 x 480, indique le nombre de pixels en largeur et le nombre de pixels en hauteur.

**port en amont :** Port sur un commutateur ou un concentrateur réseau, qui sert à le relier à un autre commutateur ou concentrateur, sans utiliser de câble croisé.

**port série :** Port d'E/S utilisé le plus souvent pour connecter un modem à votre système. Normalement, vous pouvez identifier un port série sur votre<br>système grâce à son connecteur à 9 broches.

**POST** : Auto-test à la mise sous tension (Power-On Self-Test). Quand vous allumez votre système, avant que votre système d'exploitation ne se charge, le<br>POST teste différents composants dont la RAM, les lecteurs de disque

**processeur :** Circuit de calcul principal du système, qui contrôle l'interprétation et l'exécution des fonctions mathématiques et logiques. Un logiciel écrit pour un microprocesseur doit souvent être révisé pour fonctionner sur un autre microprocesseur. *UC ou CPU* sont des synonymes de microprocesseur.

**programme de configuration du système :** Programme basé sur le BIOS et permettant de configurer le matériel du système et de personnaliser son fonctionnement, en paramétrant des fonctions telles que la protection par mot de passe et la gestion d'énergie. Comme le programme de configuration du<br>système est stocké en NVRAM, tous les paramètres restent effectifs jusq

#### **PS/2 :** Personal System/2.

**PXE :** Preboot eXecution Environment, environnement d'exécution avant démarrage. La fonction PXE permet de démarrer un système (sans disque dur ni disquette amorçable) à partir d'une unité réseau.

**RAC :** Contrôleur d'accès à distance (Remote access controller).

**RAID** : Acronyme de "redundant array of independent disks" (module redondant de disques indépendants). Méthode fournissant une redondance des<br>données. Les types de RAID les plus fréquents sont les RAID : 0, 1, 5, 10 et 50

**RAM** : Random-Access Memory (mémoire vive). La zone principale de stockage temporaire du système pour les instructions d'un programme et les données.<br>Toutes les informations stockées dans la RAM sont perdues lorsque vous

**RAS :** Service d'accès à distance (Remote Access Service). Sous Microsoft Windows, ce service permet d'accéder à un réseau distant à l'aide d'un modem.

**répertoire :** Les répertoires permettent de conserver des fichiers apparentés sur un disque en les organisant hiérarchiquement dans une structure en "arborescence inversée". Chaque disque possède un répertoire "racine". Les répertoires supplémentaires qui partent du répertoire racine sont appelés<br>*sous-répertoires*. Les sous-répertoires peuvent contenir d'autres répert sous-arborescence.

**ROM :** Read-Only Memory (mémoire morte). Votre système contient dans sa ROM des programmes essentiels à son fonctionnement. La mémoire ROM<br>conserve son contenu si le système est éteint. Le programme qui lance la procédure en ROM.

**ROMB :** Fonction RAID incluse sur la carte mère.

**routine d'amorçage :** Programme qui initialise la mémoire et les périphériques matériels, puis charge le système d'exploitation. À moins que le système d'exploitation ne réponde pas, vous pouvez redémarrer (faire un *démarrage à chaud*) votre système en appuyant sur <Ctrl><Alt><Suppr>. Sinon, vous devez appuyer sur le bouton de réinitialisation ou éteindre puis rallumer le système.

**rpm :** Tours par minute.

**RTC :** Real-Time Clock (horloge temps réel).

**SATA :** Serial Advanced Technology Attachment (connexion par technologie série avancée). Interface standard entre la carte système et les périphériques de stockage.

**sauvegarde :** Copie d'un programme ou de données. Par précaution, il convient de sauvegarder régulièrement le disque dur de votre système. Avant de<br>modifier la configuration de votre système, il est conseillé de sauvegard

**SCSI :** Small Computer System Interface (interface système pour micro-ordinateur). Interface de bus d'E/S avec des transmissions de données plus rapides que les ports de modem standard.

**SDRAM :** Synchronous Dynamic Random-Access Memory (mémoire vive dynamique synchrone).

**sec :** Seconde(s).

**SMART :** Acronyme de Self-Monitoring Analysis and Reporting Technology (prévision des défaillances des lecteurs de disque). Technologie qui permet aux lecteurs de disque dur de signaler les erreurs et les pannes au BIOS du système puis d'afficher un message d'erreur sur l'écran.

**SMP :** Multiprocesseur symétrique. Se dit d'un système qui dispose de plusieurs processeurs reliés par un lien haut débit géré par un système d'exploitation<br>où tous les processeurs ont les mêmes priorités d'accès au systè

**SNMP :** Simple Network Management Protocol (protocole de gestion de réseau simple). Interface standard qui permet au gestionnaire du réseau de<br>surveiller et de gérer les stations de travail à distance.

**striping :** Méthode de répartition des données sur trois ou plusieurs disques, en utilisant une quantité donnée d'espace sur chacun. L'espace occupé par bande ("stripe") est le même sur chaque disque. Un disque virtuel peut utiliser plusieurs bandes sur le même jeu de disques. Voir également *guarding*, *mise en miroir* et *RAID.*

**SVGA** : Super Video Graphics Array (matrice graphique super vidéo). Le VGA et le SVGA sont des normes de cartes vidéo. Leur résolution et le nombre de<br>couleurs possibles sont supérieures à celles des normes précédentes.

**système "sans tête" :** Système ou périphérique qui fonctionne sans moniteur, souris ni clavier. Habituellement, les systèmes sans tête sont gérés<br>par le réseau à l'aide d'un navigateur Internet.

**TCP/IP :** Transmission Control Protocol/Internet Protocol.

**température ambiante :** Température de l'endroit ou de la pièce où se trouve le système.

**terminaison :** Certains périphériques (par exemple à chaque extrémité d'une chaîne SCSI) doivent être dotés d'une terminaison pour empêcher les réflexions et les signaux parasites sur le câble. Lorsque de tels périphériques sont connectés en série, vous pourrez avoir à activer ou désactiver leur<br>terminaison (si elle est intégrée), en déplaçant un cavalier ou des c configuration.

**UL :** Underwriters Laboratories Inc. Organisme indépendant à but non lucratif, spécialisé dans les tests de sécurité et la certification des produits destinés au grand public.

**UNIX :** Universal Internet Exchange. UNIX est un système d'exploitation écrit en langage C. Il est le précurseur de Linux.

**UPS :** Uninterruptible Power Supply (alimentation sans interruption). Unité, alimentée par batterie, qui fournit automatiquement l'alimentation de votre système en cas de coupure de courant.

**USB :** Un connecteur USB permet de relier divers périphériques compatibles avec la norme USB, comme des souris, claviers, imprimantes, haut-parleurs, etc. Les périphériques USB peuvent être branchés et débranchés pendant que le système est en fonctionnement.

**utilitaire :** Programme qui sert à gérer les ressources du système (mémoire, disques durs, imprimantes, etc.).

**UTP :** Unshielded Twisted Pair (paire torsadée non blindée). Type de câblage utilisé pour relier un ordinateur à une ligne téléphonique.

**V**: Volt(s)

**VCA :** Volt en courant alternatif.

**VCC :** Volt en courant continu.

**VGA** : Matrice graphique vidéo (Video Graphics Array). Le VGA et le SVGA sont des normes de cartes vidéo. Leur résolution et le nombre de couleurs<br>possibles sont supérieurs à celles des normes précédentes.

**W :** Watt(s).

### **WH :** Wattheure(s).

**Windows 2000 :** Système d'exploitation Windows complet et intégré qui ne requiert pas MS-DOS et qui fournit des performances avancées en matière de système d'exploitation, une facilité d'utilisation accrue, une fonctionnalité de groupe de travail améliorée ainsi qu'un système de navigation et de gestion de fichiers simplifié.

**Windows Powered :** Se dit d'un système d'exploitation Windows conçu pour les systèmes NAS (stockage relié au réseau). Il est dédié au service des fichiers pour les clients sur le réseau.

**Windows Server 2003 :** Ensemble de technologies Microsoft qui permet l'intégration logicielle en utilisant les services Web XML. Les services Web XML sont de petites applications écrites en XML réutilisables, qui permettent de communiquer des données entre des sources qui ne sont pas connectées autrement. **XML :** Extensible Markup Language. Le XML sert à créer des formats communs d'information, puis à partager le format et les données sur le Web, les intranets, etc.

**ZIF :** Zero insertion force (force d'insertion nulle).

**Systèmes Dell™ PowerEdge™ 1800 Manuel de l'utilisateur**

## **Remarques et avertissements**

**REMARQUE :** une REMARQUE indique des informations importantes qui vous permettent de mieux utiliser votre ordinateur.

**AVIS :** un AVIS vous avertit d'un dommage ou d'une perte de données potentiels et vous indique comment éviter ce problème.

**ATTENTION : le message ATTENTION indique une situation potentiellement dangereuse qui, si elle n'est pas évitée, peut provoquer une détérioration du matériel ou des blessures pouvant entraîner la mort.** 

## **Abréviations et sigles**

Pour obtenir la liste complète des abréviations et des sigles, consultez le Glossaire.

### **Les informations contenues dans ce document peuvent être modifiées sans préavis. © 2004 Dell Inc. Tous droits réservés.**

La reproduction de ce document de quelque manière que ce soit sans l'autorisation écrite de Dell Inc. est strictement interdite.

Marques utilisées dans ce document : Dell, le logo DELL, PowerEdge et Dell OpenManage sont des marques de Dell Inc ; Intel est une marque déposée, et Xeon une marque, d'Intel<br>Corporation ; Microsoff, Windows et MS-DOS sont

Tous les autres noms de marques et marques commerciales utilisés dans ce document se rapportent aux sociétés propriétaires des marques et des noms de ces produits. Dell<br>Inc. décline tout intérêt dans l'utilisation des marq